# **【すだちくんメール】**

# **法人管理マニュアル**

## 【所属設定・職員管理】 第 **2** 版

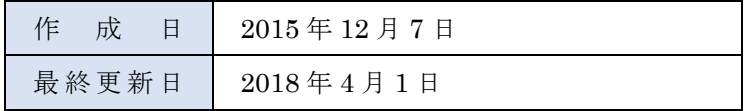

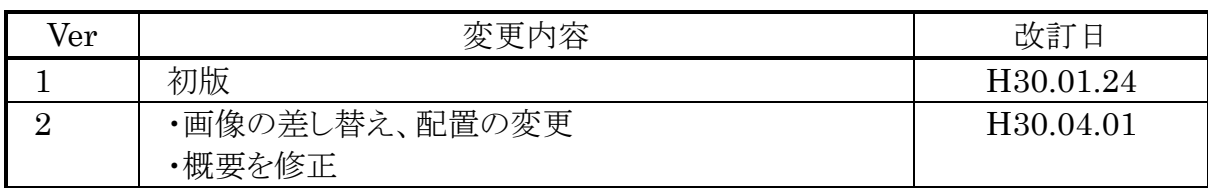

## 目次

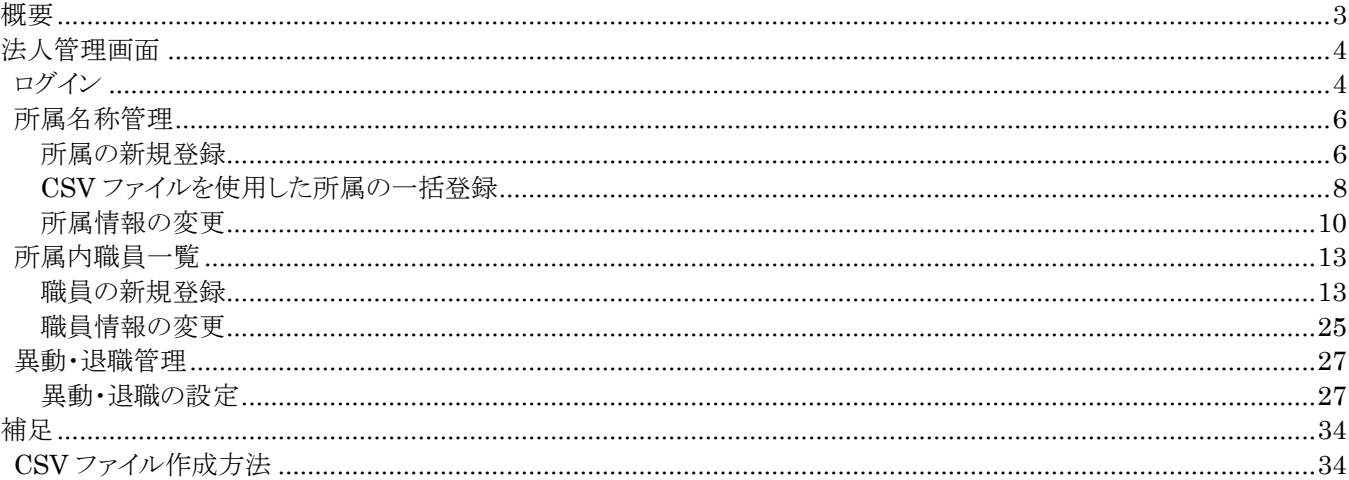

### <span id="page-3-0"></span>**概要**

災害時、職員が職場に来ることができるかどうかを確認する参集情報の収集や、平常時の訓練、または、メールの一斉 配信などのサービスを利用するためには、事前に、法人管理者による設定が必要になります。

法人管理者は、法人内の所属設定を行います。その後、設定した所属に職員を登録します。

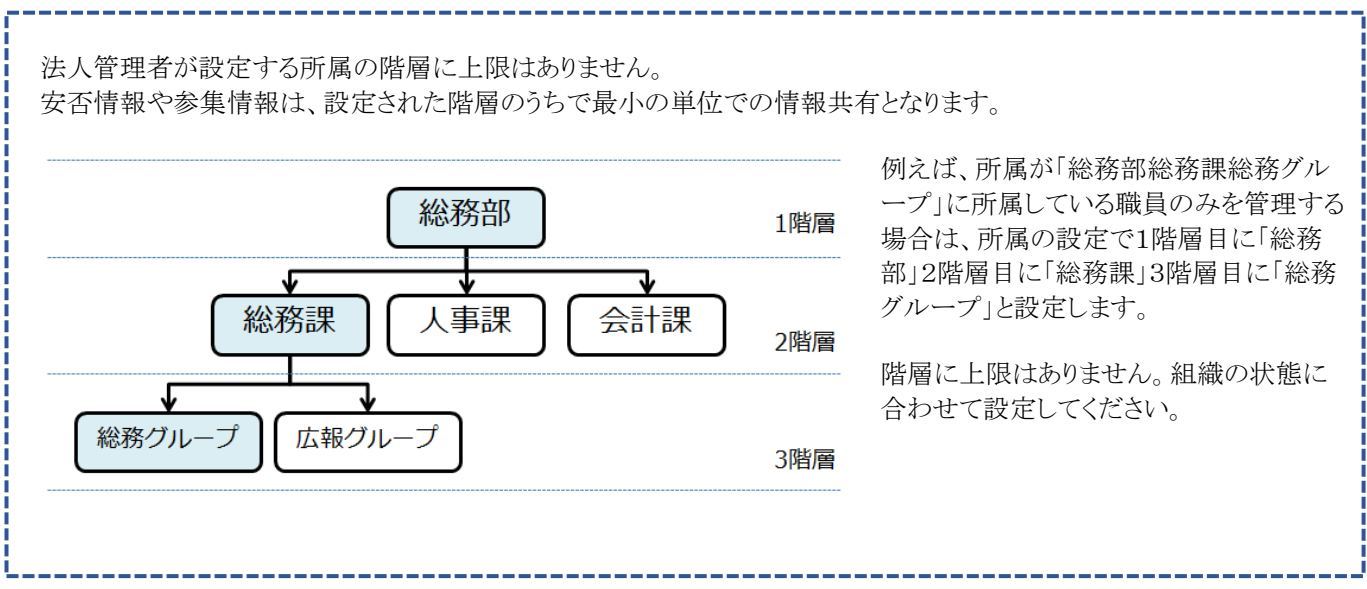

### <span id="page-4-0"></span>**法人管理画面**

### <span id="page-4-1"></span>**ログイン**

1.すだちくんメールのサイト(https://s.ourtokushima.jp/)にアクセスして、[ログイン]をクリックします。

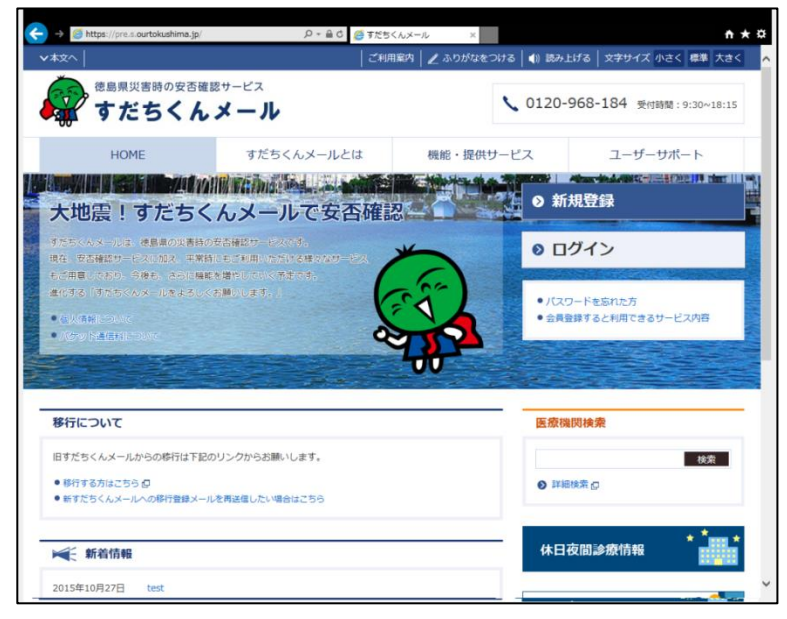

2.管理者権限を持つすだちくん ID とパスワードを入力して、[ログイン]をクリックします。

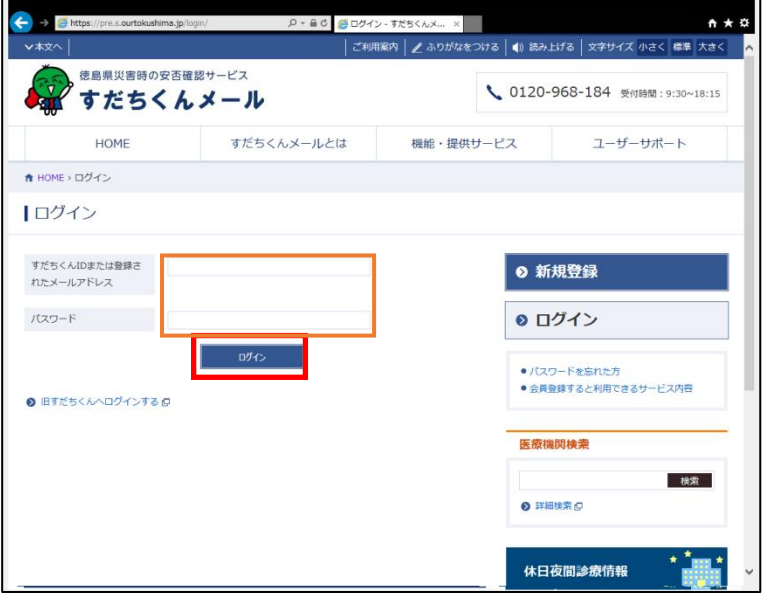

3. 画面右に表示されているメニューの[災害時情報共有システム]をクリックすると下記の画面になります。続けて、[平常 時画面へ]をクリックし、平常時の災害時情報共有システムを表示します。

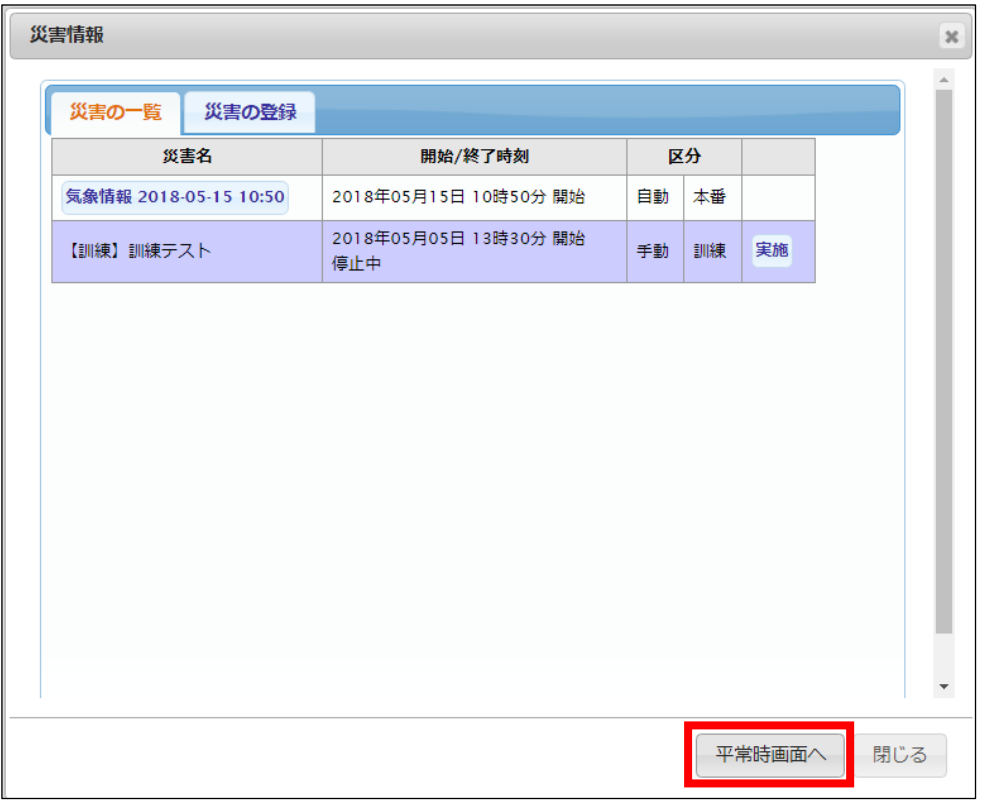

F.ユーザ管理の 3.所属・職員管理をクリックします。

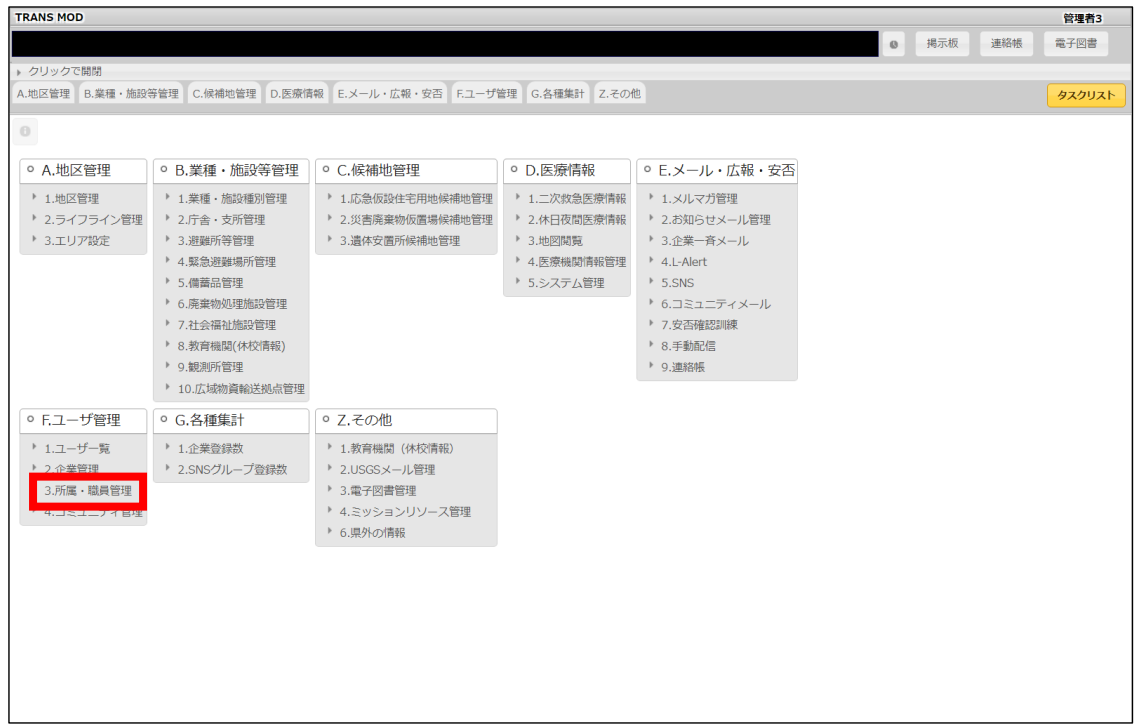

### <span id="page-6-0"></span>**所属名称管理**

所属情報の登録、変更や削除を行います。

#### ①所属管理をクリックします。

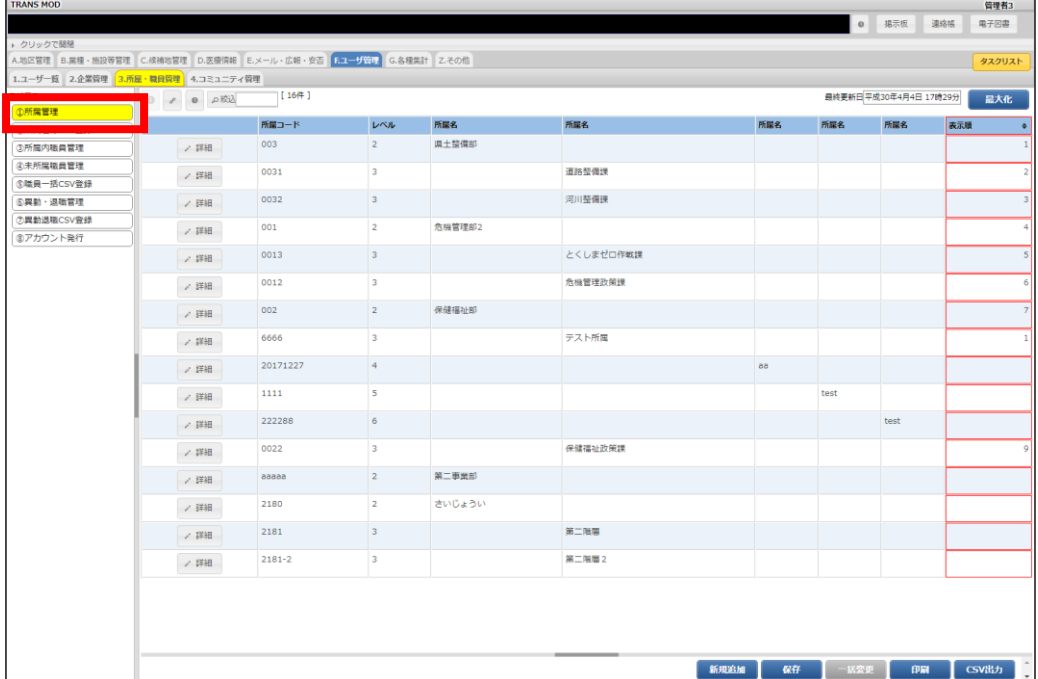

### <span id="page-6-1"></span>**所属の新規登録**

1. 所属名称管理画面で、[新規追加]をクリックします。

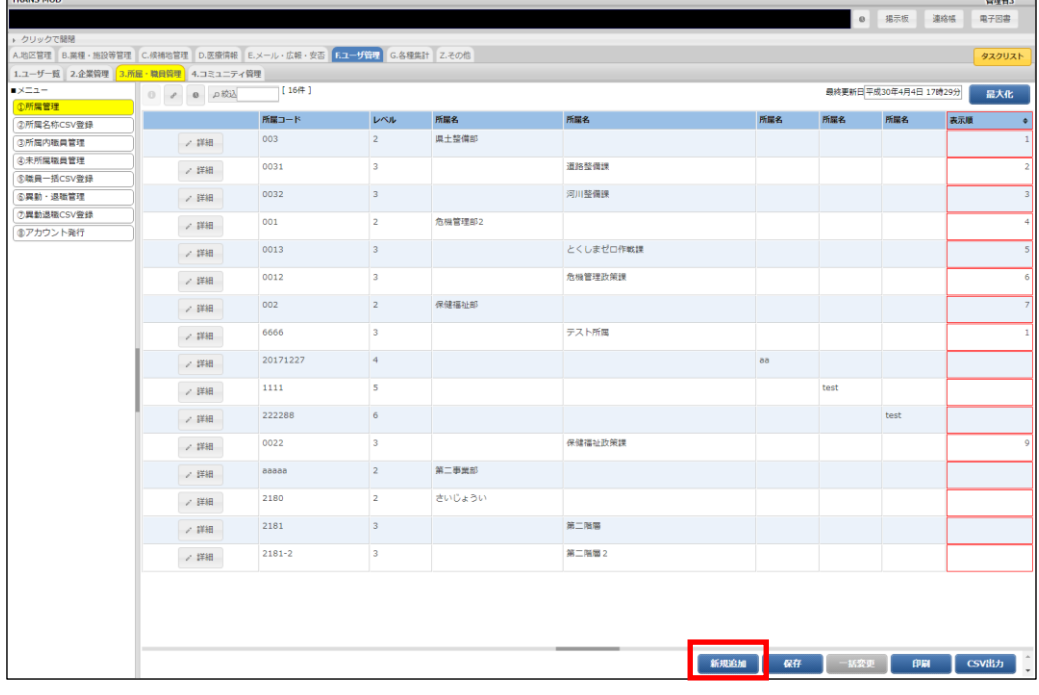

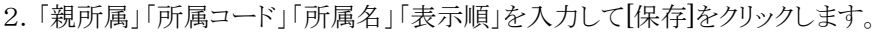

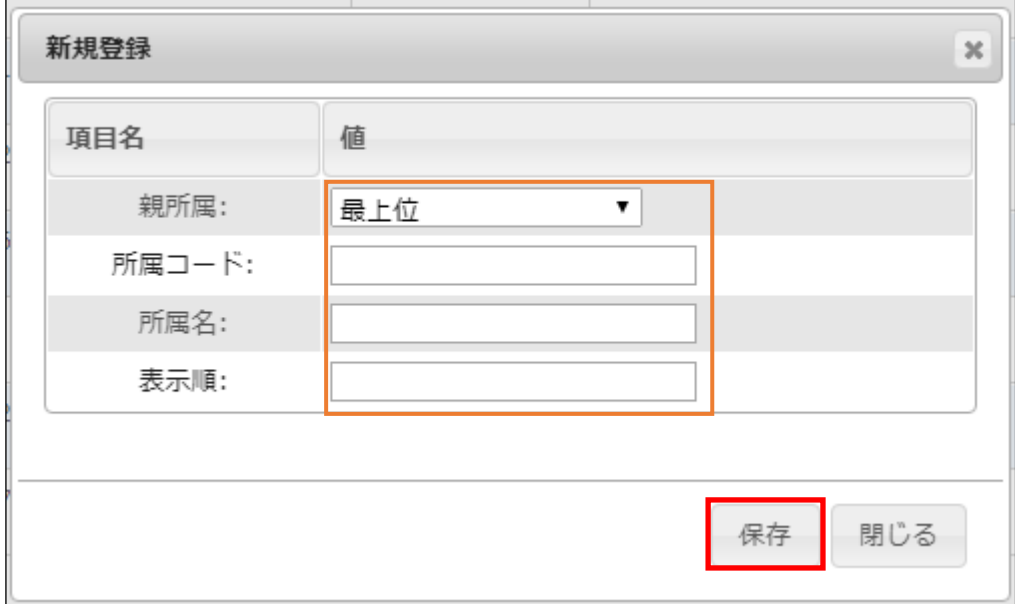

← 親所属について

親所属を最上位にすると、第 1 階層の所属を新規追加します。その他の所属を選択すると、下の階層に追加します。 (最上位は「レベル 2」です。)

3. 登録した内容が表示されると完了です。

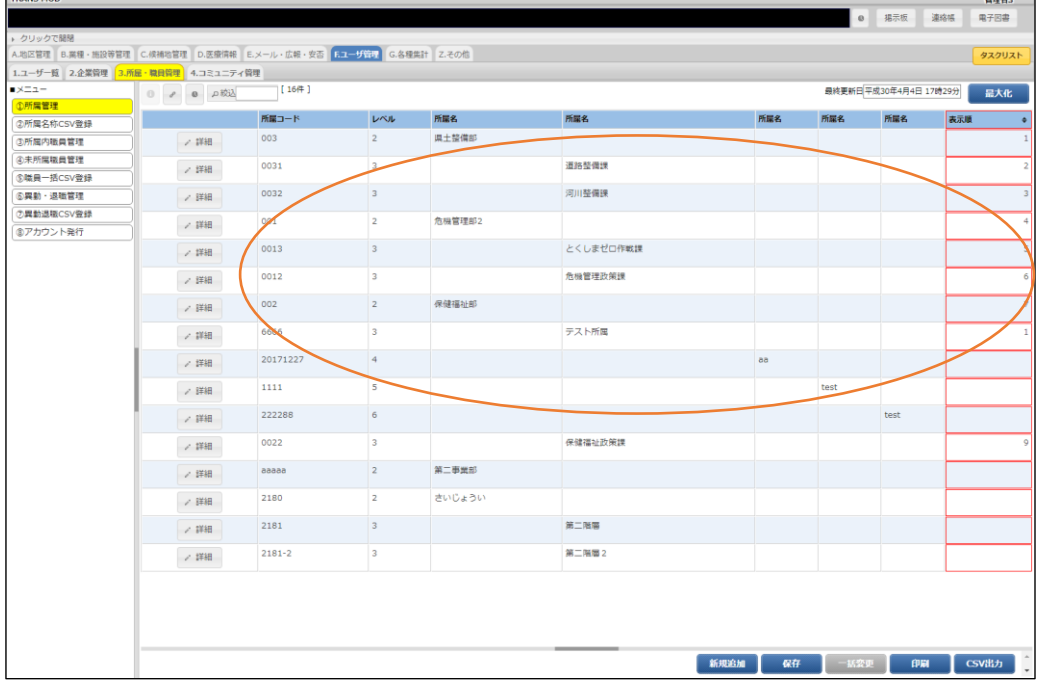

### <span id="page-8-0"></span>**CSV ファイルを使用した所属の一括登録**

#### **CSV ファイル取込**

1.[②所属名称 CSV 登録]をクリックします。

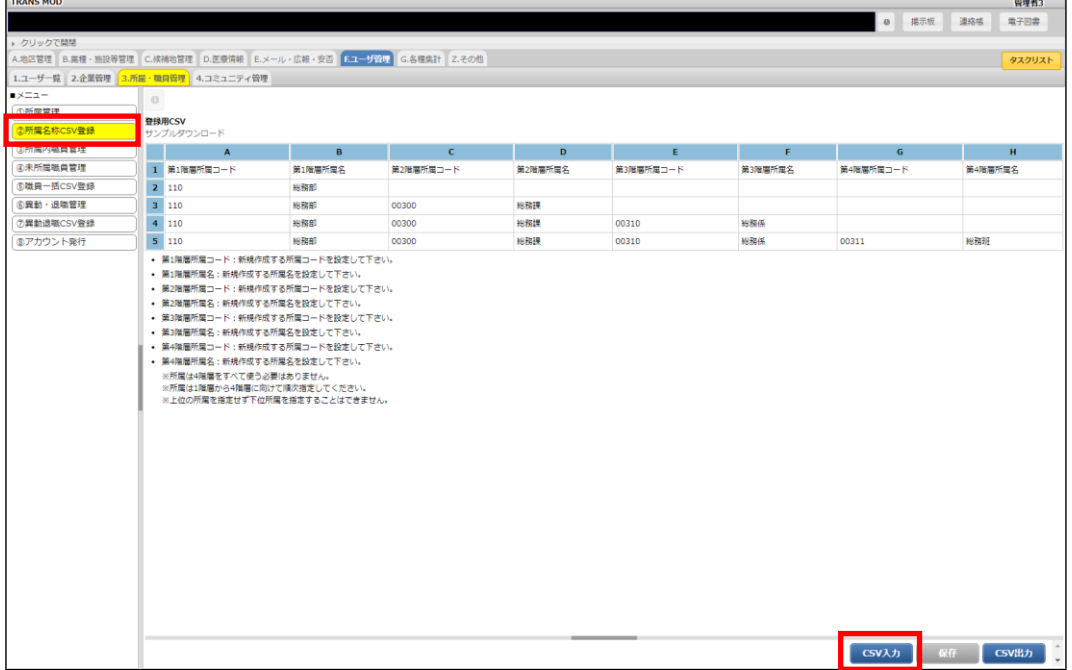

2.[サンプルファイルダウンロード]からサンプルファイルをダウンロードし、所属情報を記載した CSV ファイルを作成しま す。

CSV ファイル作成方法は、「補足:CSV ファイル作成方法」ご参照してください。

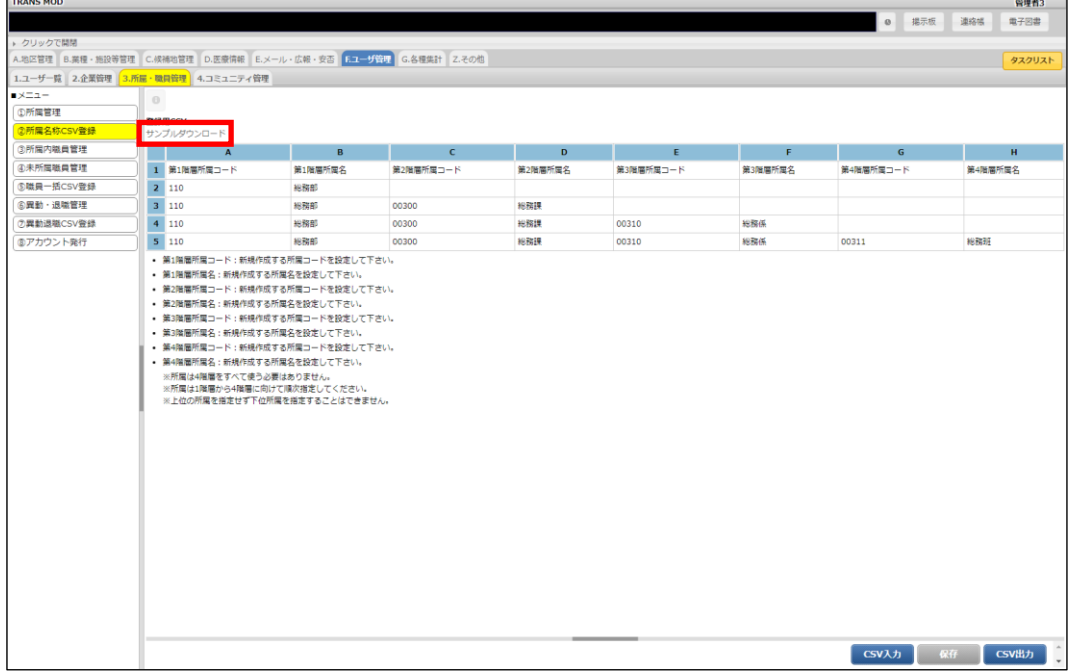

3.[CSV 入力]をクリックして作成した CSV ファイルを選択し、[アップロード]をクリックします。

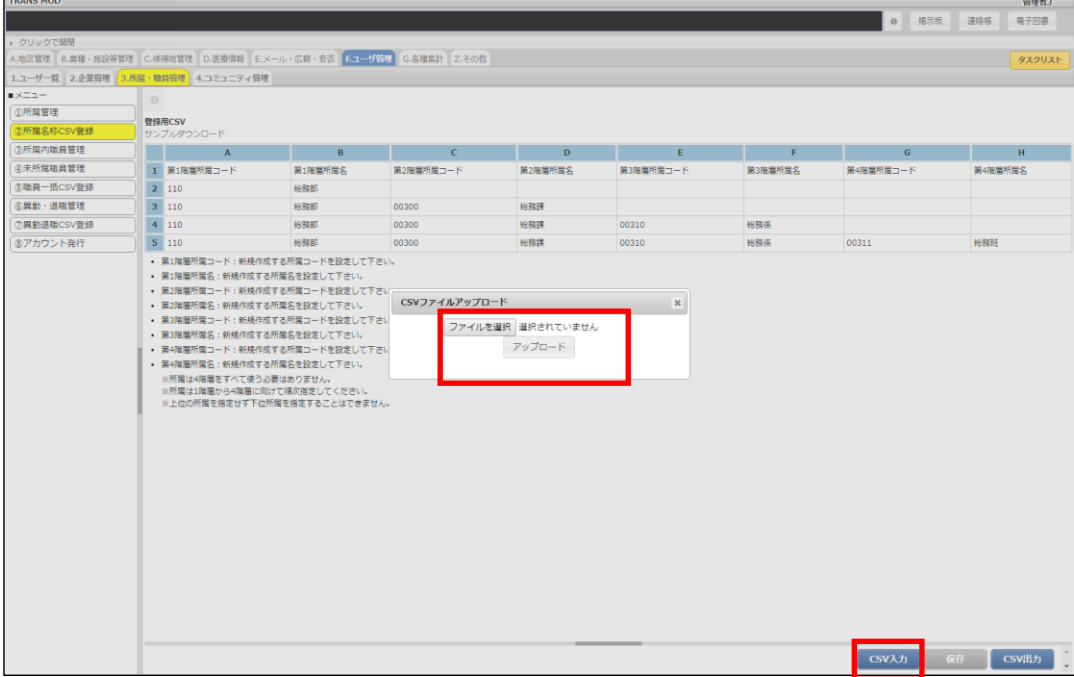

4.登録内容の確認画面が表示されます。

登録する場合は[保存]をクリックしてください。

 内容に問題がある場合は、エラー内容が表示されます。 [戻る]をクリックし、取り込むファイルを修正してから、再度取り込みを行ってください。

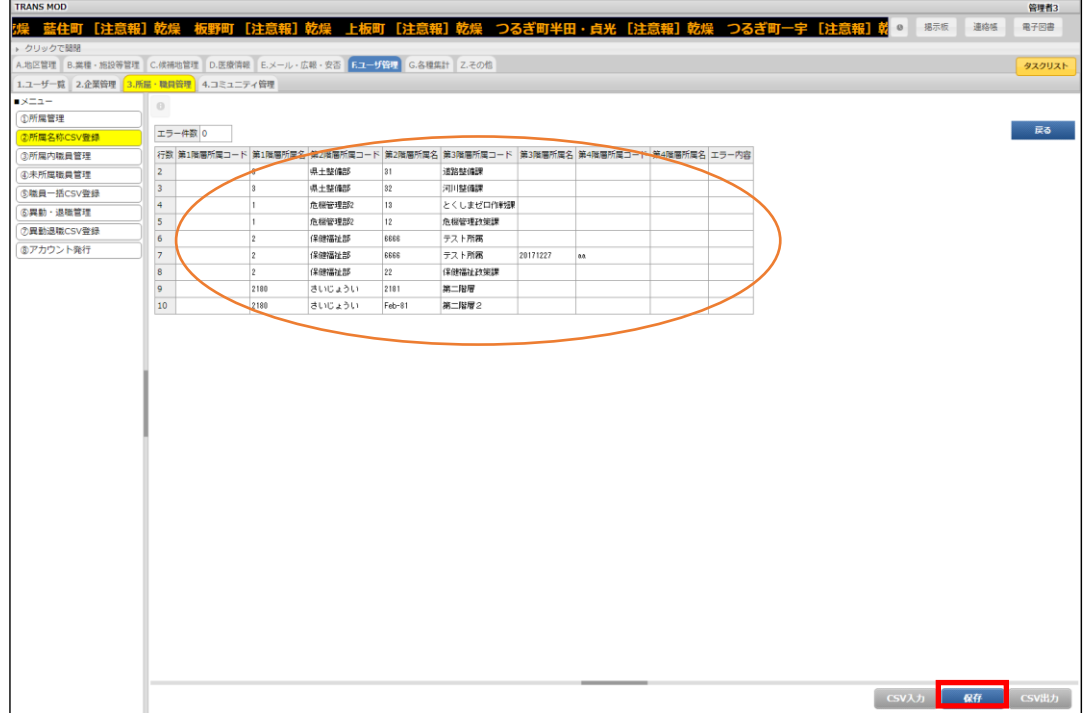

### <span id="page-10-0"></span>**所属情報の変更**

#### **変更方法**

1.[①所属管理]で変更する所属の[詳細]をクリックします。

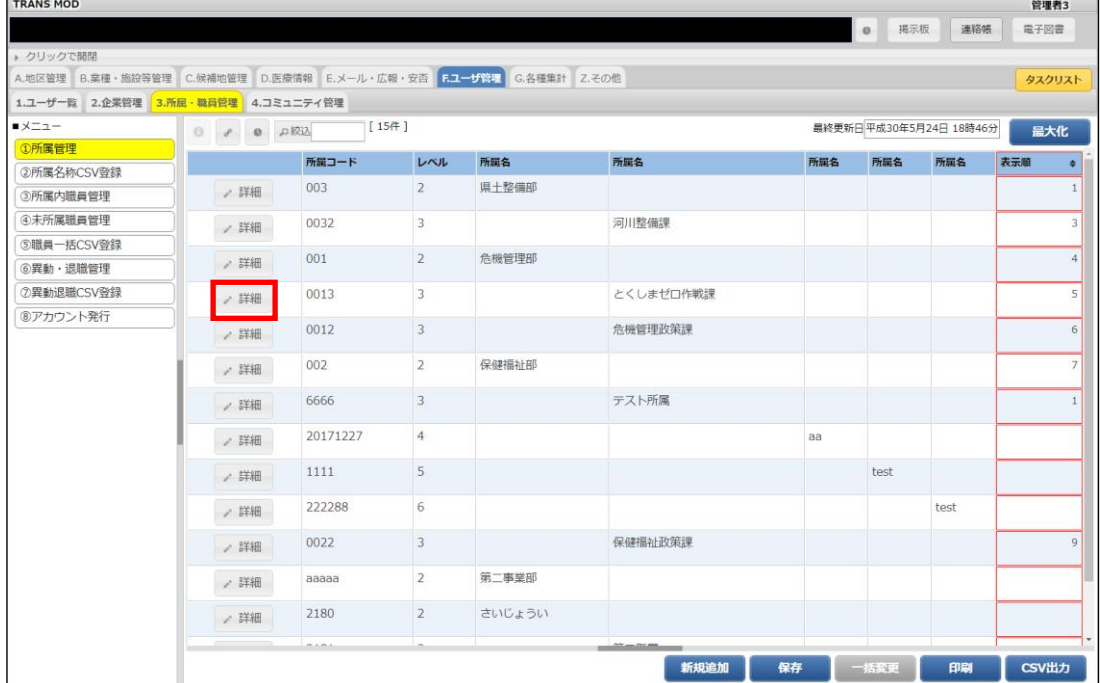

2.所属コード、所属名を変更して[保存]をクリックします。

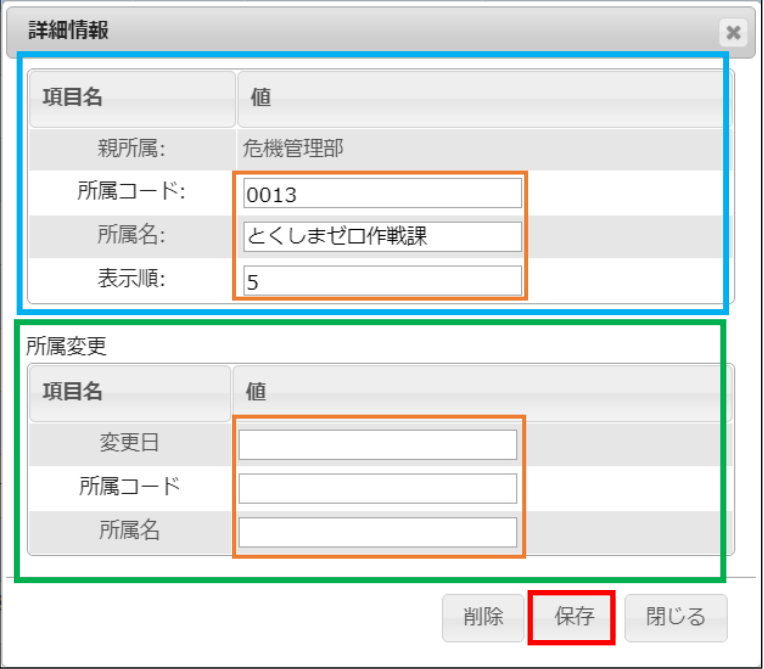

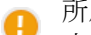

所属変更について

上の項目(青色で囲まれた部分)を変更すると、即時に変更が反映されます。新年度の所属変更の場合など、所属 変更の項目(緑色で囲まれた部分)を変更すると、指定した変更日に自動的に変更されます。

### 3.保存した内容が表示されると完了です。

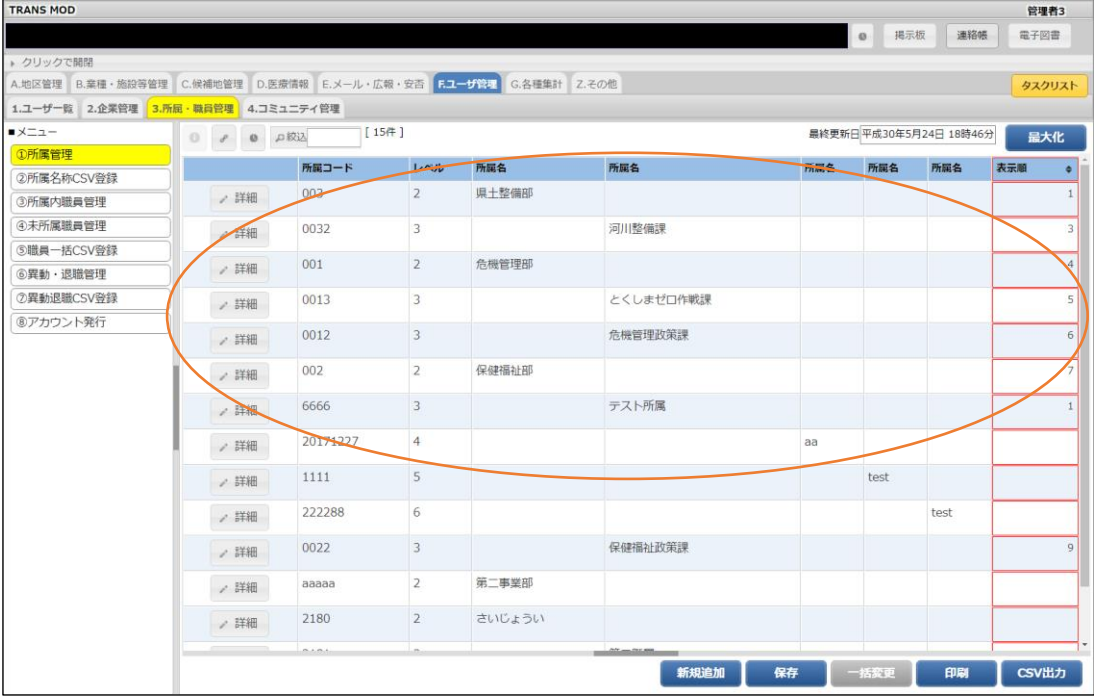

#### **削除方法**

### 1.[①所属管理]で変更する所属の[詳細]をクリックします。

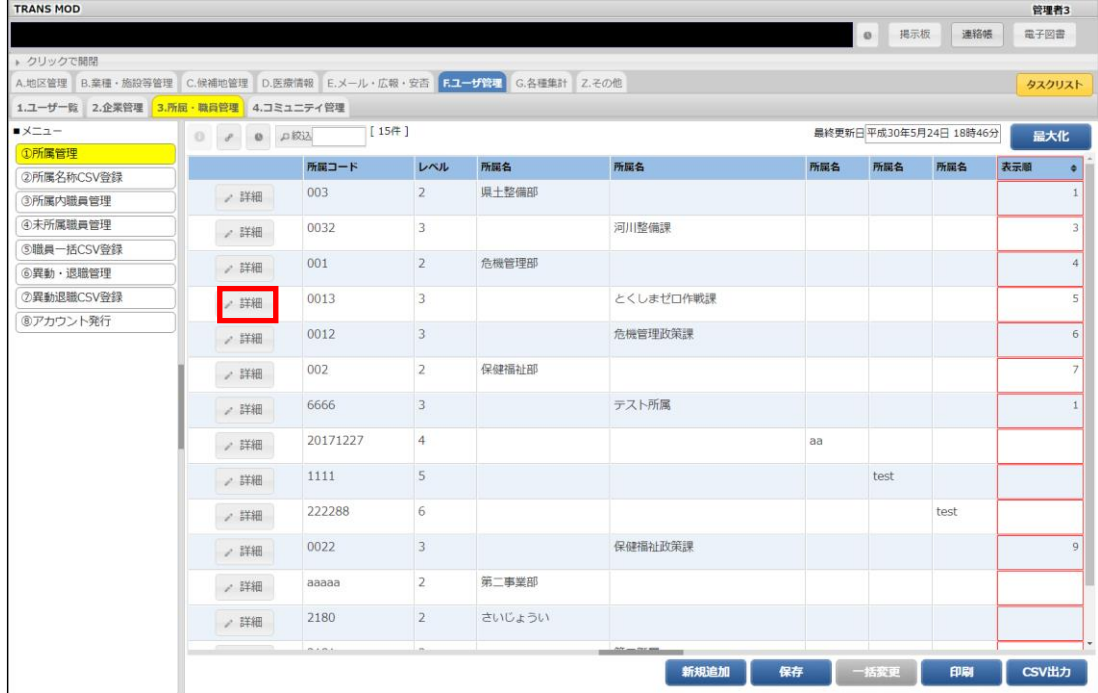

2.「削除」をクリックします。

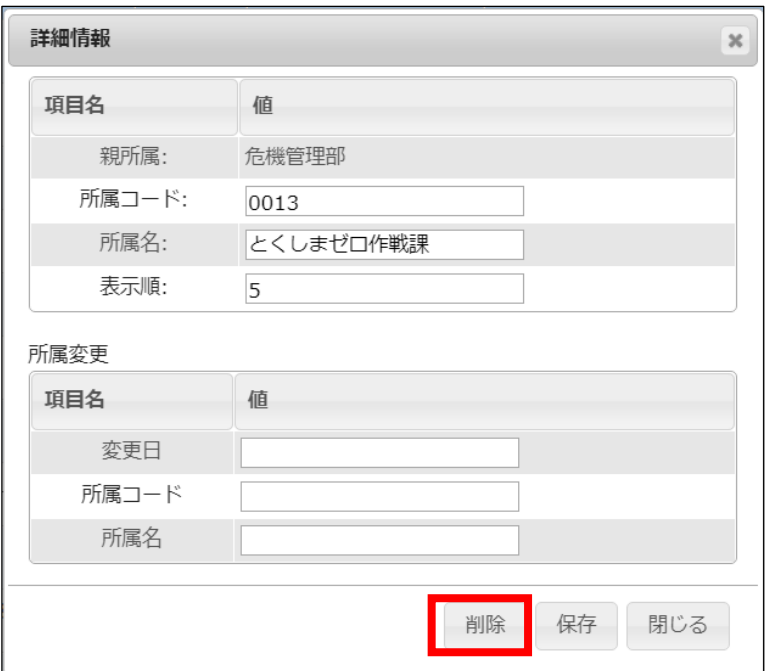

3.確認メッセージが表示されます。「OK」をクリックします。

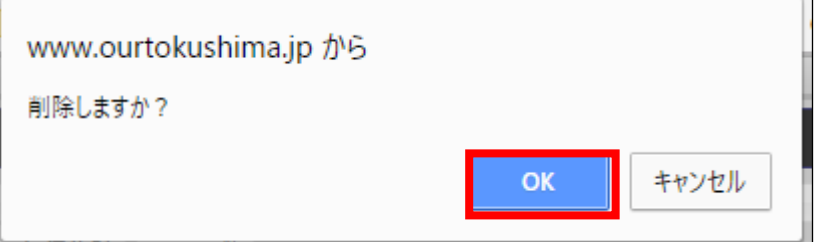

4.所属が削除されると処理完了です。

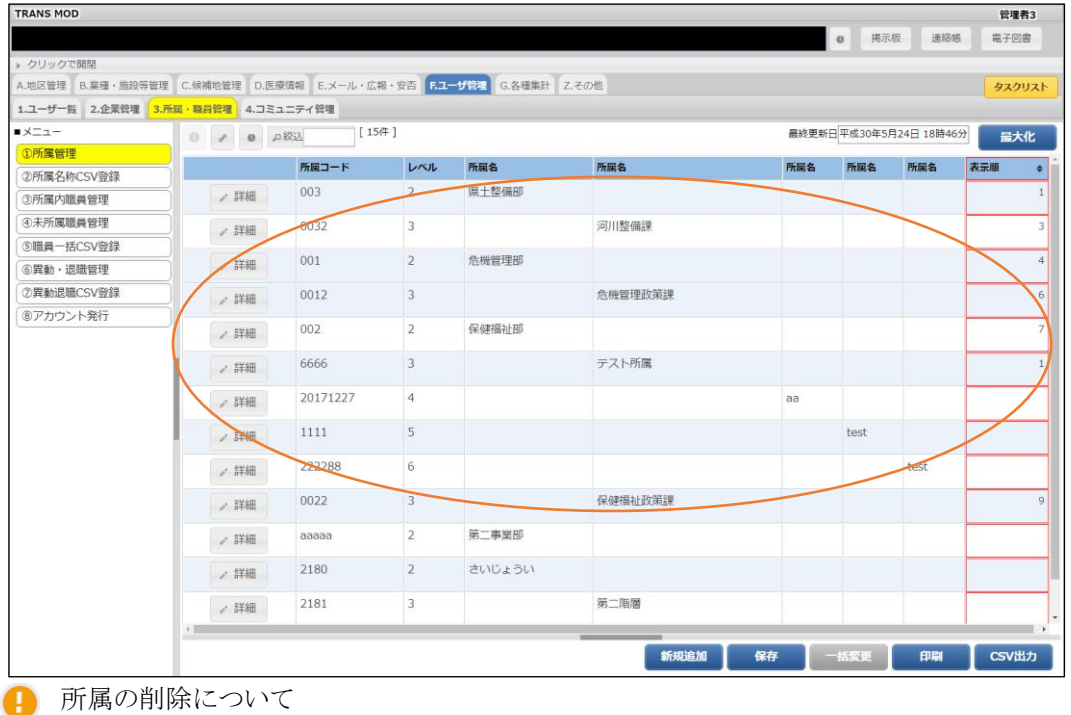

削除対象の所属に、ユーザ、子所属が存在すると削除することができません。必ずユーザ、子所属を削除してから 削除対象の所属を削除してください。

### <span id="page-13-0"></span>**所属内職員**

職員情報の登録、変更、削除等、職員に関する設定を行います。また、職員一覧を CSV ファイルとしてダウンロードするこ とができます。

[③所属内職員管理]をクリックし、続けて対象者の詳細をクリックし、設定をします。詳細は P.25 職員情報の変更をご参照 してください。

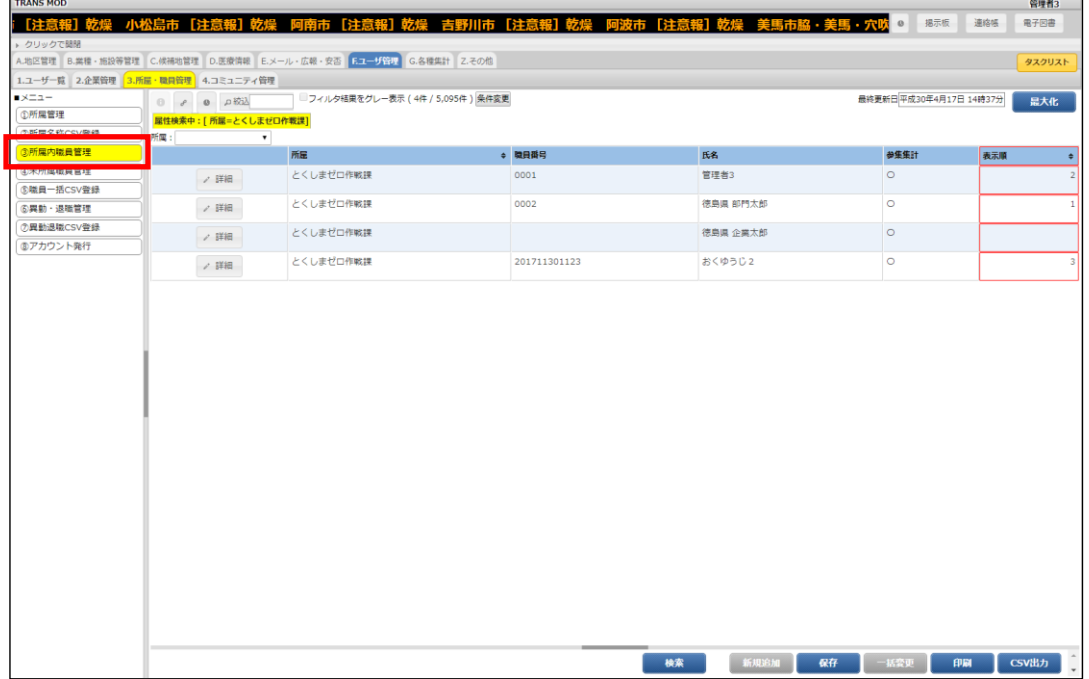

#### <span id="page-13-1"></span>**職員の新規登録**

職員がすだちくん ID を所有しているかどうかによって、職員の登録方法が異なります。

すだちくん ID を所有していない職員については、すだちくん ID の作成と組織の所属に関しての登録を同時に行うことが できます。

すだちくん ID を所有している職員については、組織の所属に登録を行う作業(ひも付作業)のみとなります。

職員の登録は、基本的には設定情報を記載した CSV ファイルを使用します。 CSV ファイルの取込画面では、各 CSV ファイルのサンプルをダウンロードできます。状況に応じて編集して使用するよう にしてください。

#### **すだちくん** ID **を持っていない職員の登録**

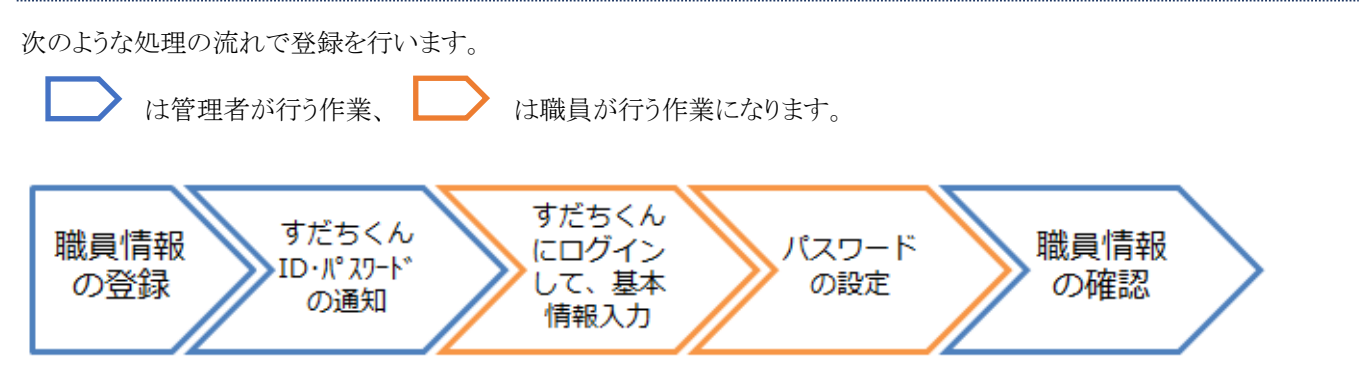

**職員情報の登録**

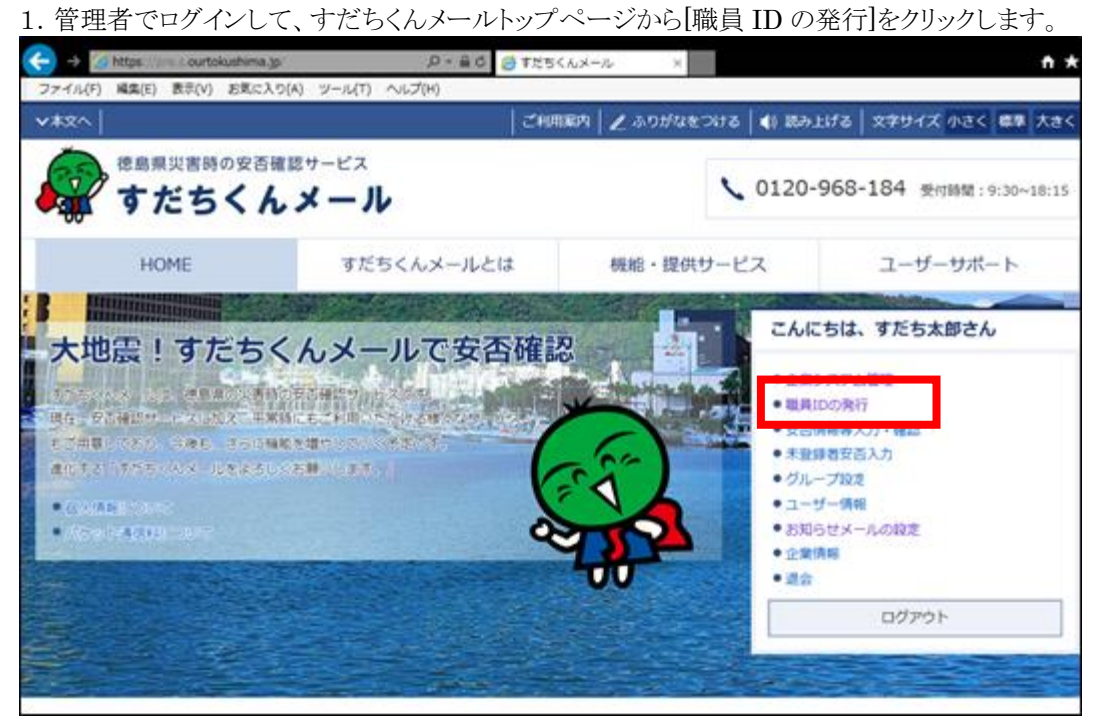

2.アカウント登録画面で CSV 登録をクリックします。

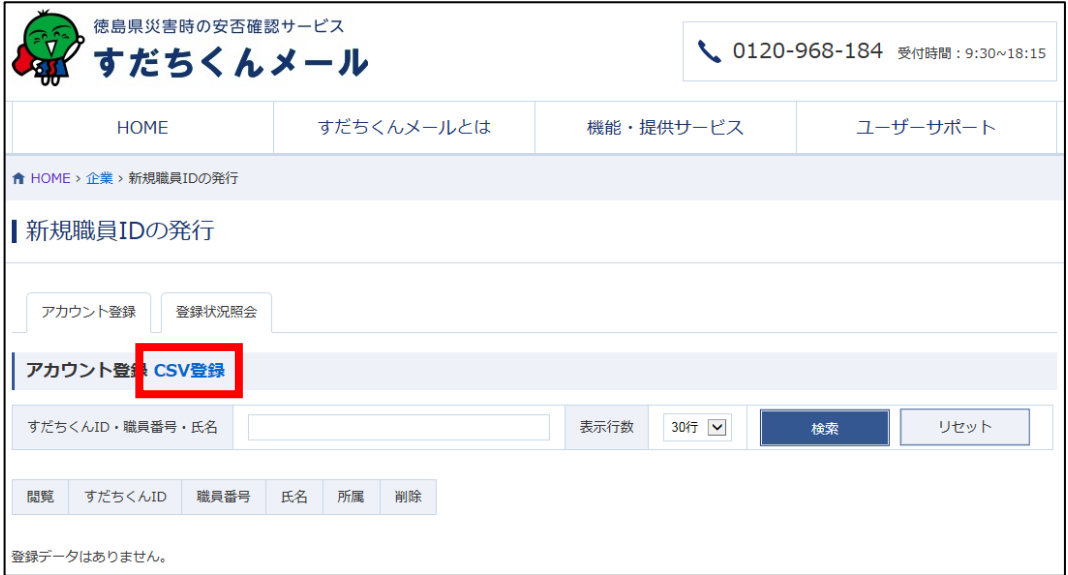

3.サンプルファイルをダウンロードし、職員情報を記載した CSV ファイルを作成します。 CSV ファイル作成方法は、「補足:CSV ファイル作成方法」をご参照してください。

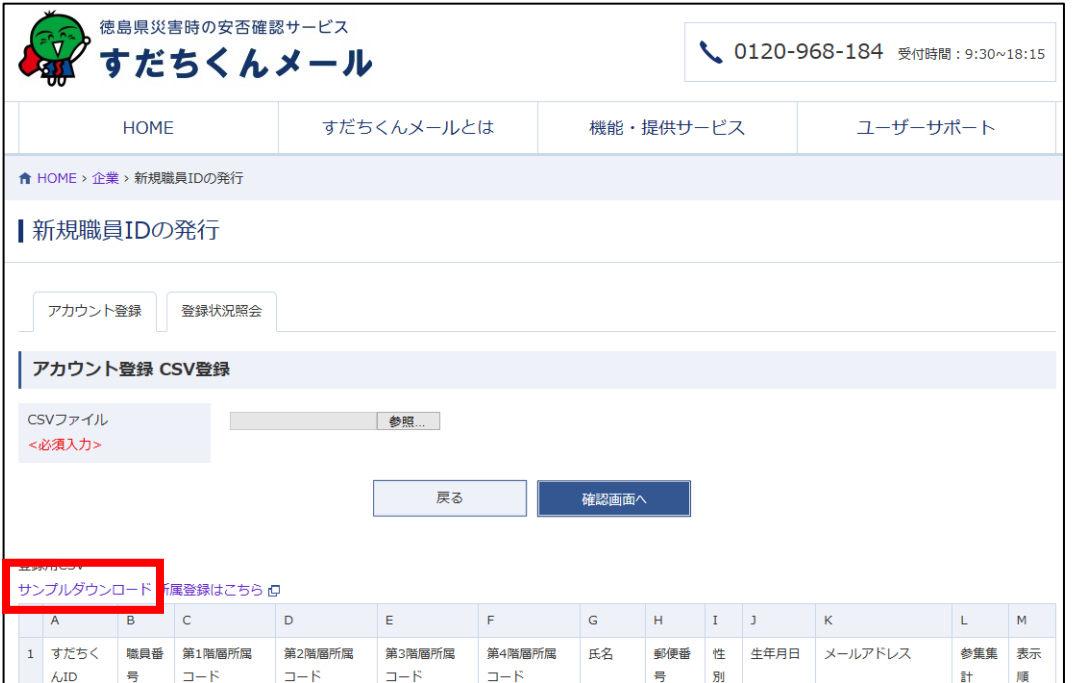

4.作成した CSV ファイルを指定して、[確認画面へ]をクリックします。

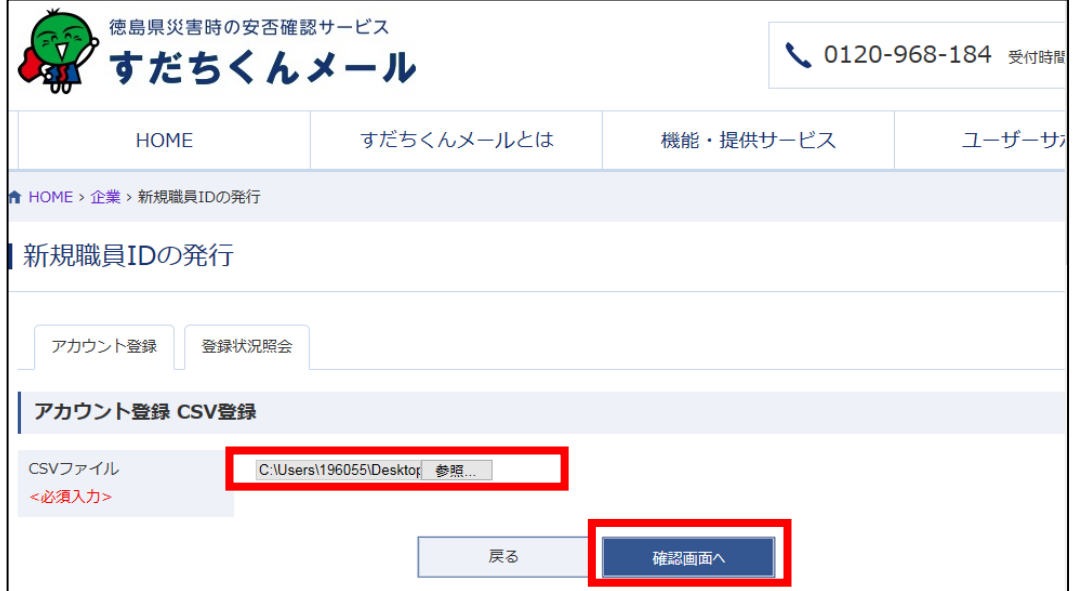

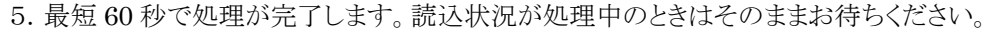

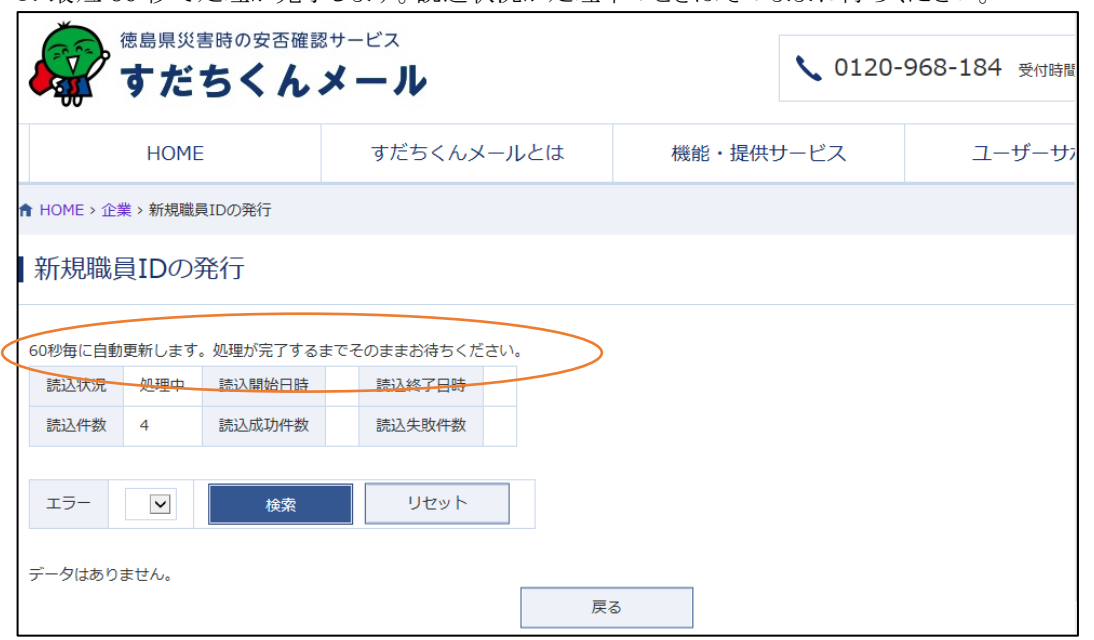

6.取込が完了すると内容が表示されます。エラーの出ていないことを確認し、[この内容で登録する]をクリックします。 エラーが表示されている場合は、内容を確認し、[入力内容を修正する]をクリックし、取込画面に戻ります。 エラーが出ていた職員情報について CSV ファイルを修正し、再度取り込みを行ってください。

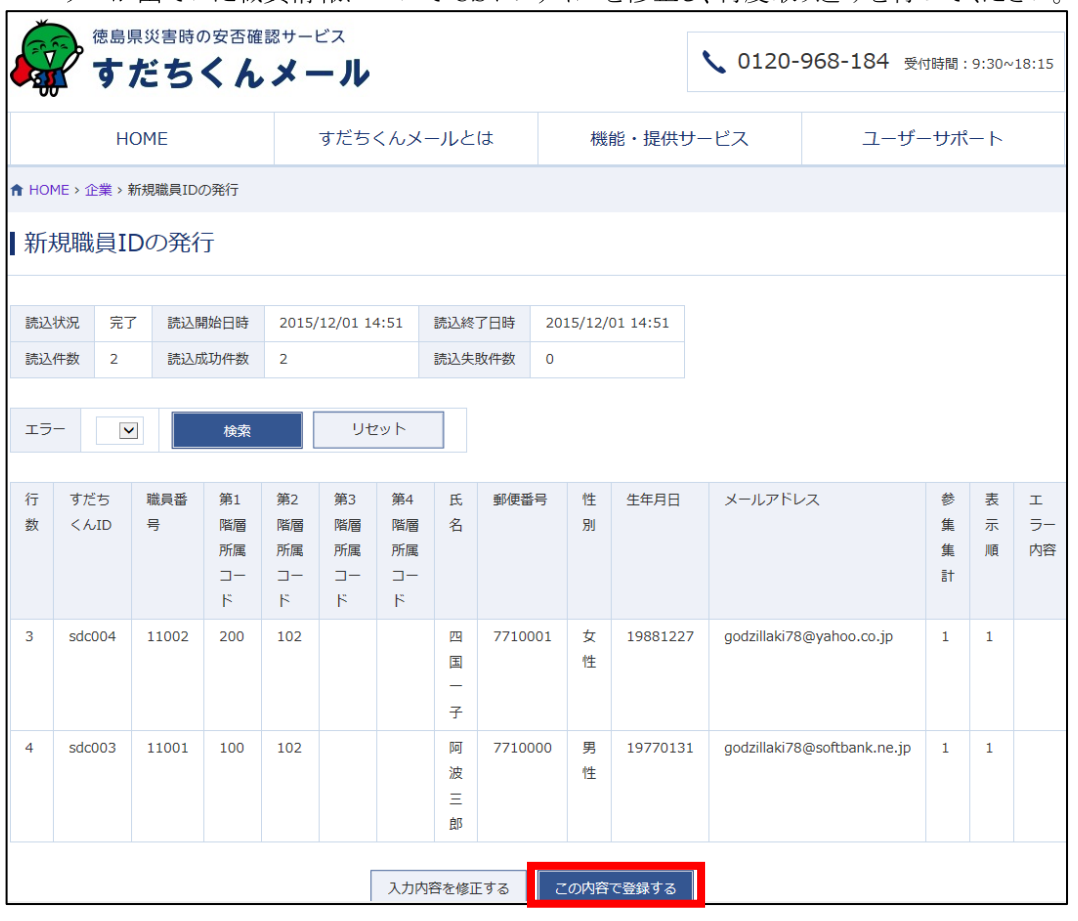

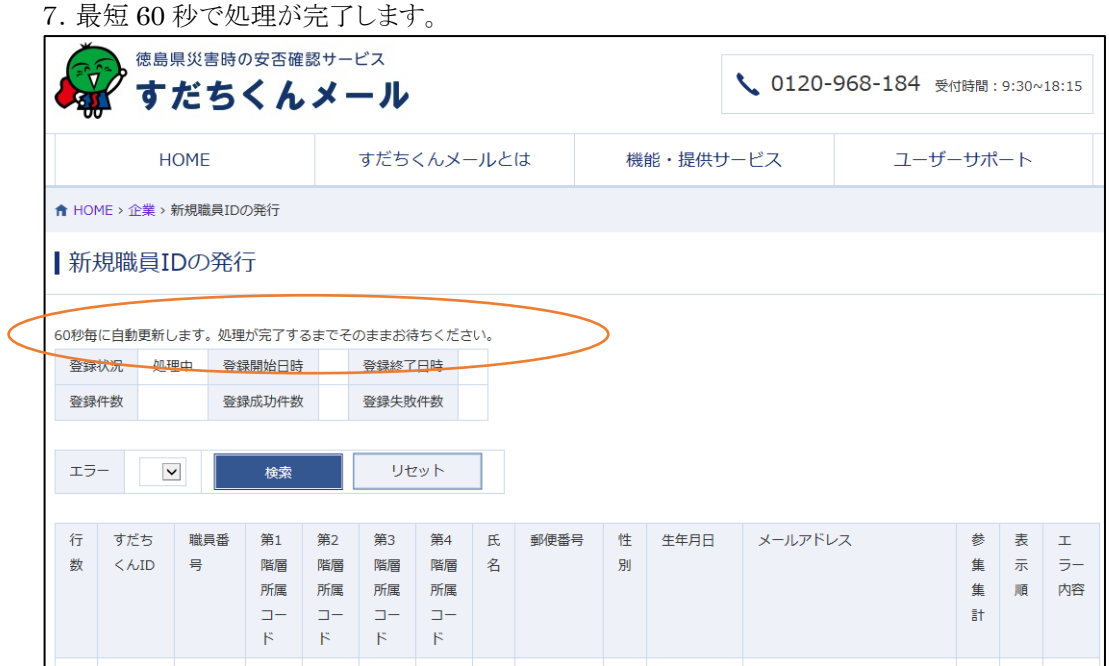

8.処理が終了すると、取込を行った職員の情報が表示されます。

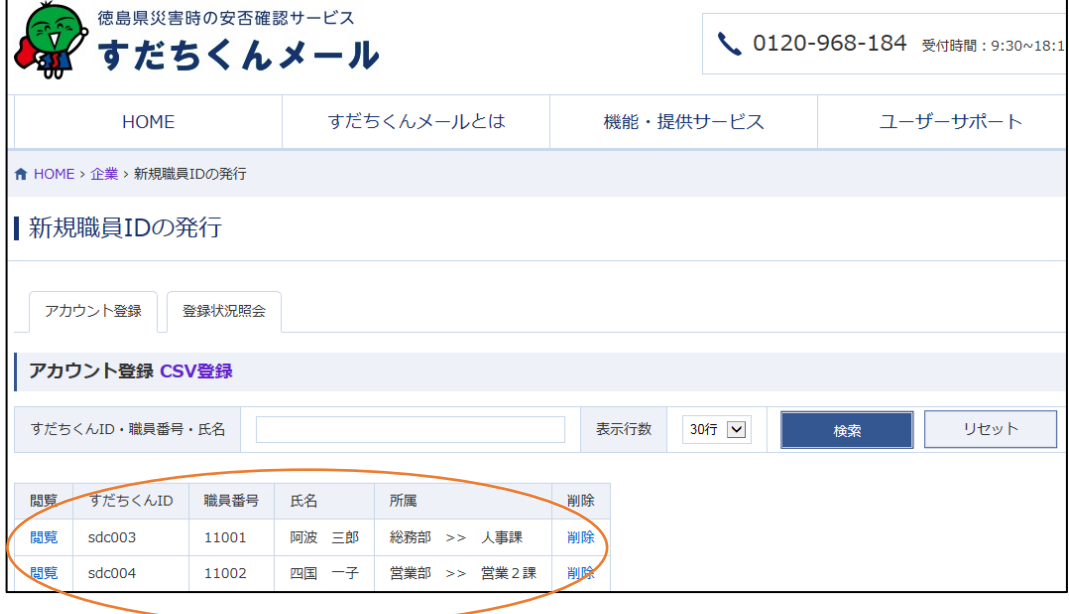

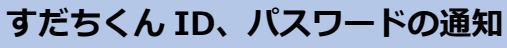

1.登録状況照会画面を確認して、各職員にすだちくん ID と仮パスワードを通知します。

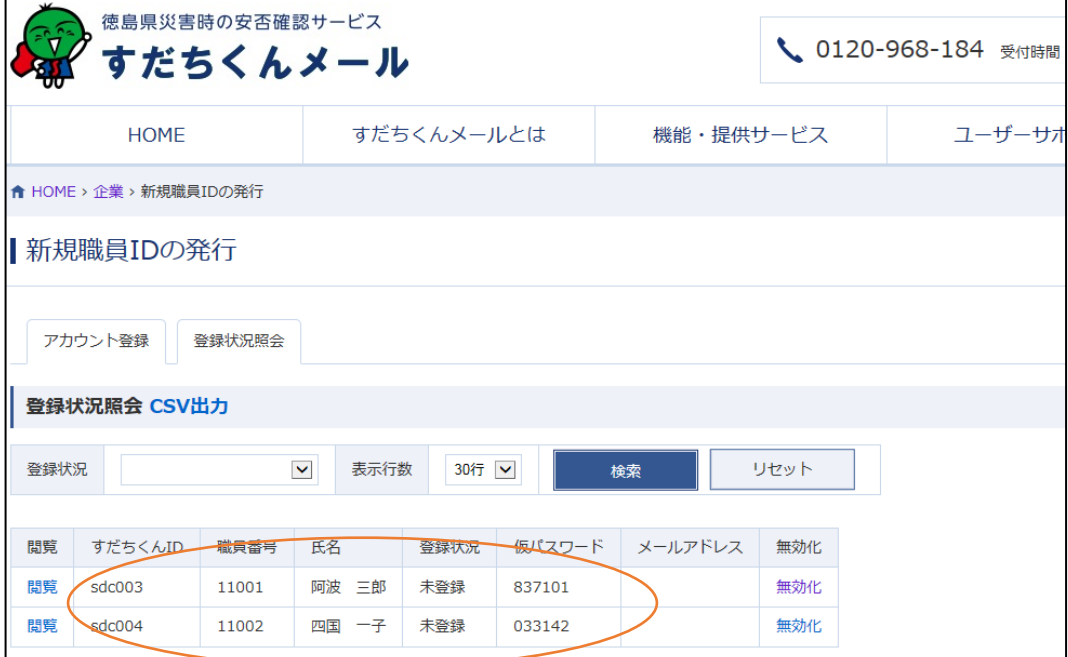

### **すだちくんメールにログインして基本情報入力**

1.通知されたすだちくん ID と仮パスワードを使用して、すだちくんメールにログインします。

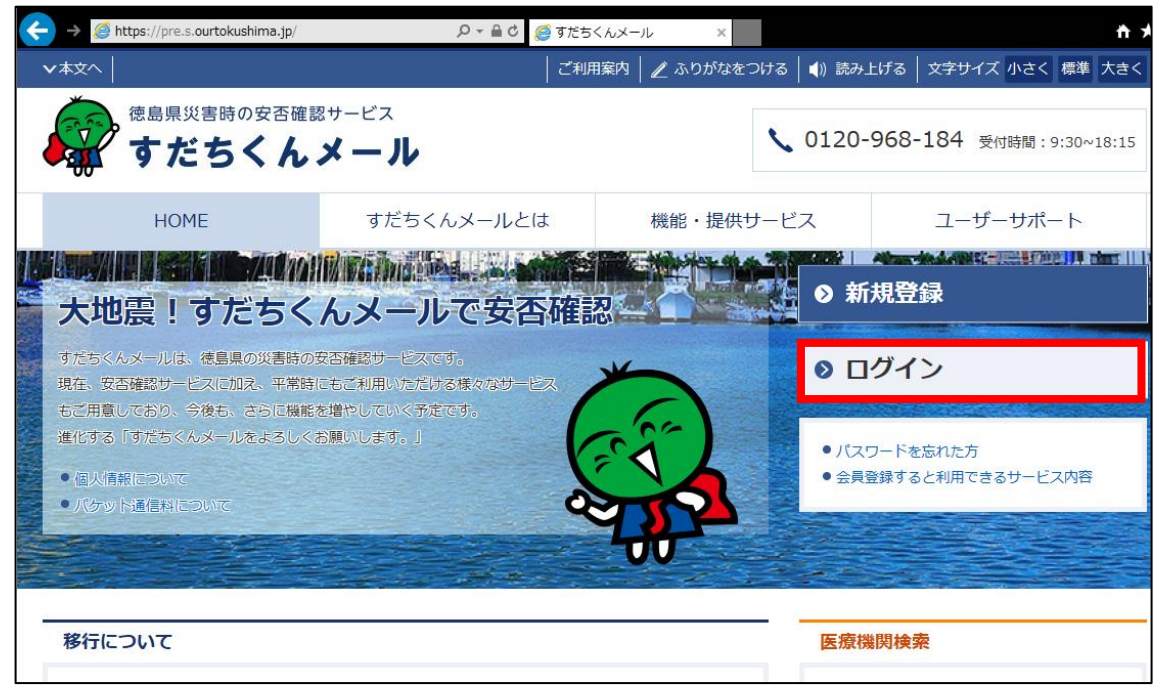

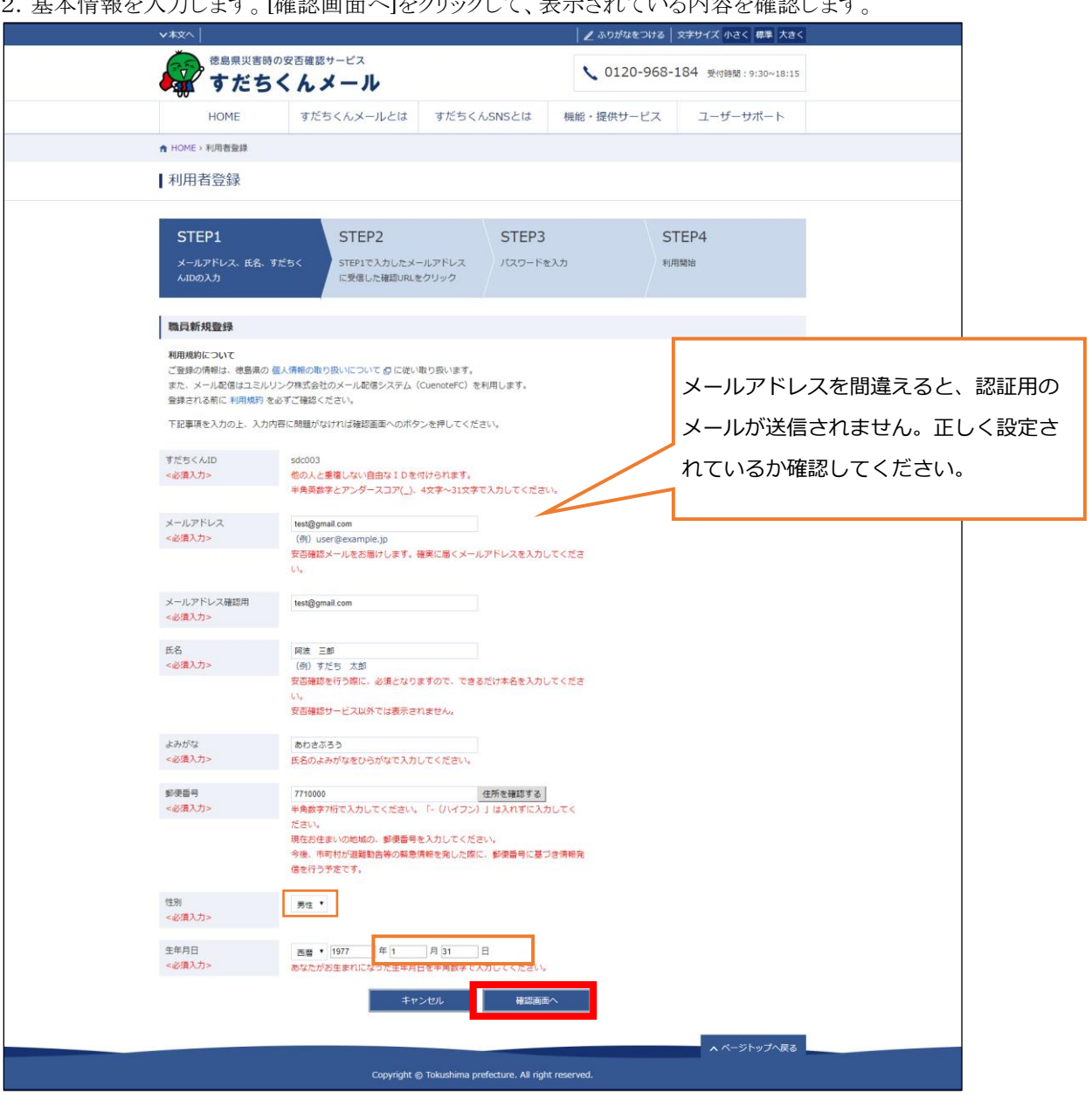

.<br>이 世士桂却초 1 년 논나 [故部画面) - 『あり』 세 초 畫 수도로 / 서울 / 사항 제 논나

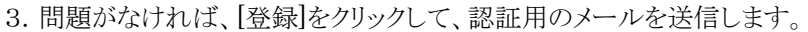

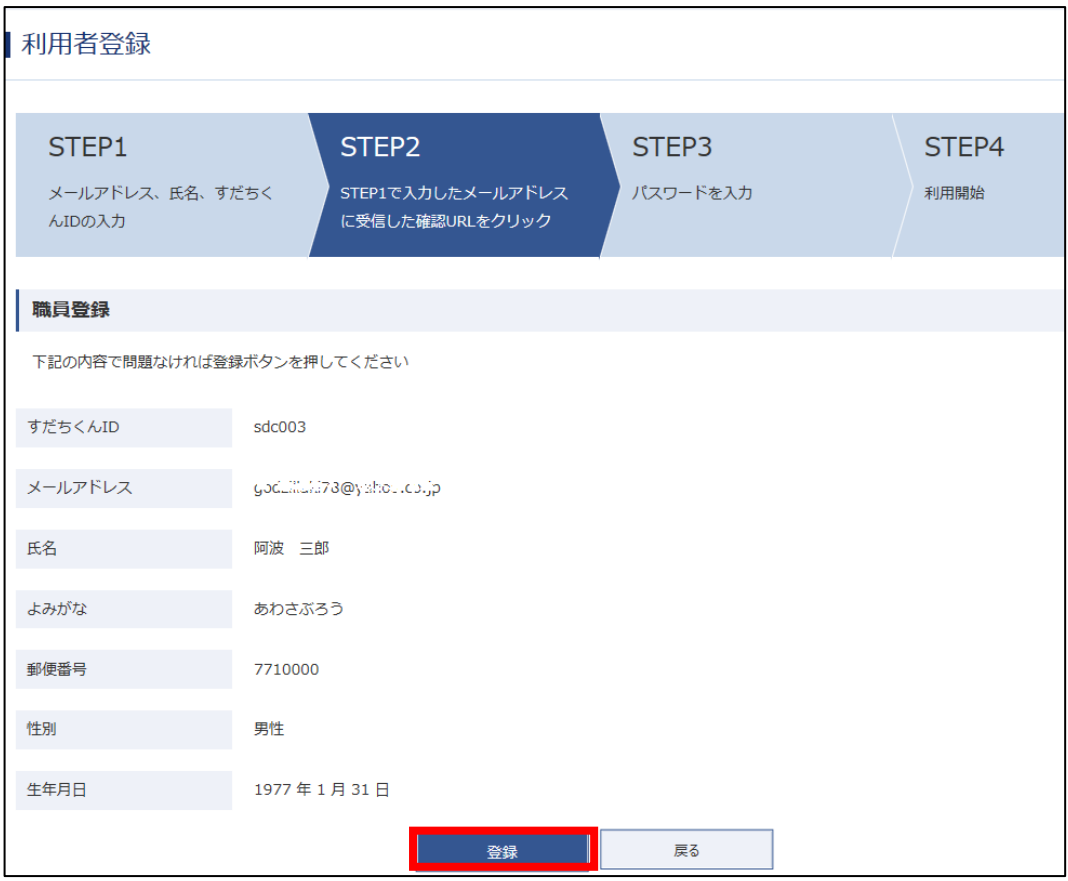

### **パスワードの設定**

1. 登録したメールアドレスに認証用のリンクが記載されたメールが送信されます。 リンクをクリックします。

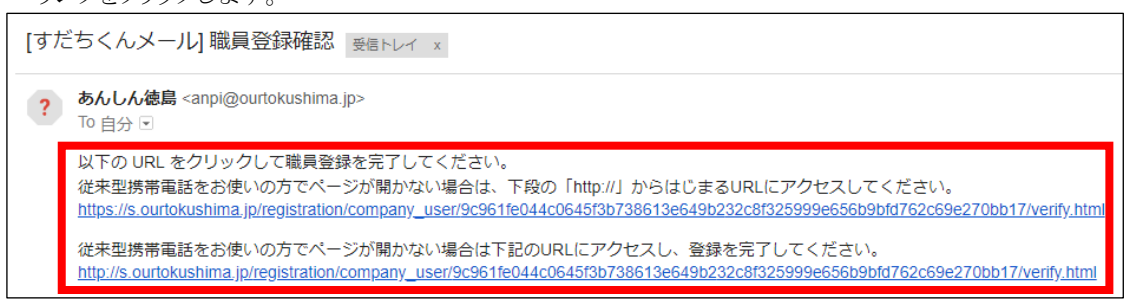

2.パスワードを設定し、[登録]をクリックします。

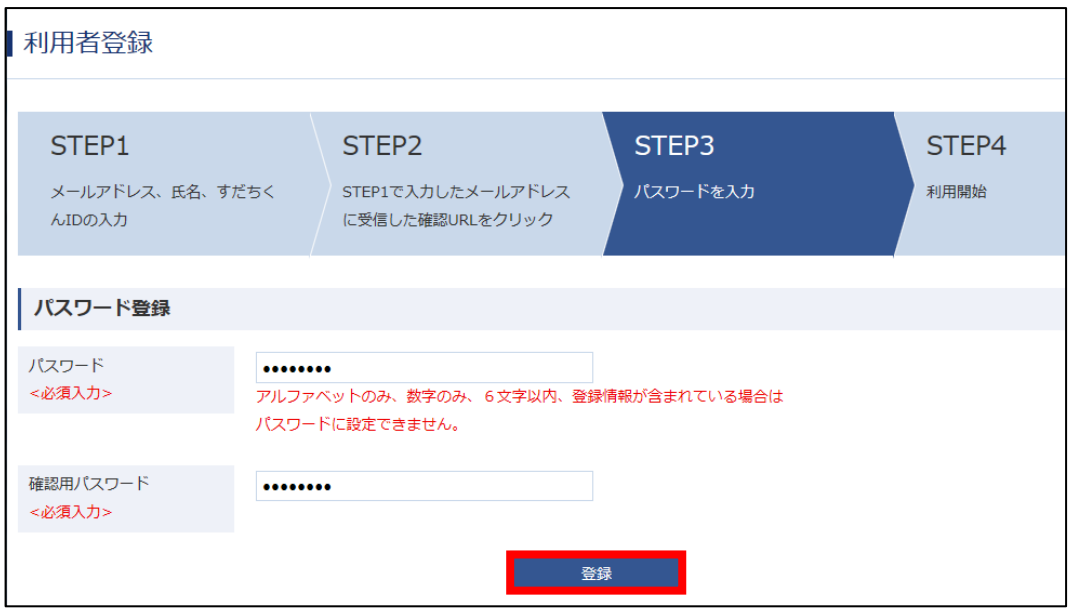

#### 3.この画面が表示されると完了です。

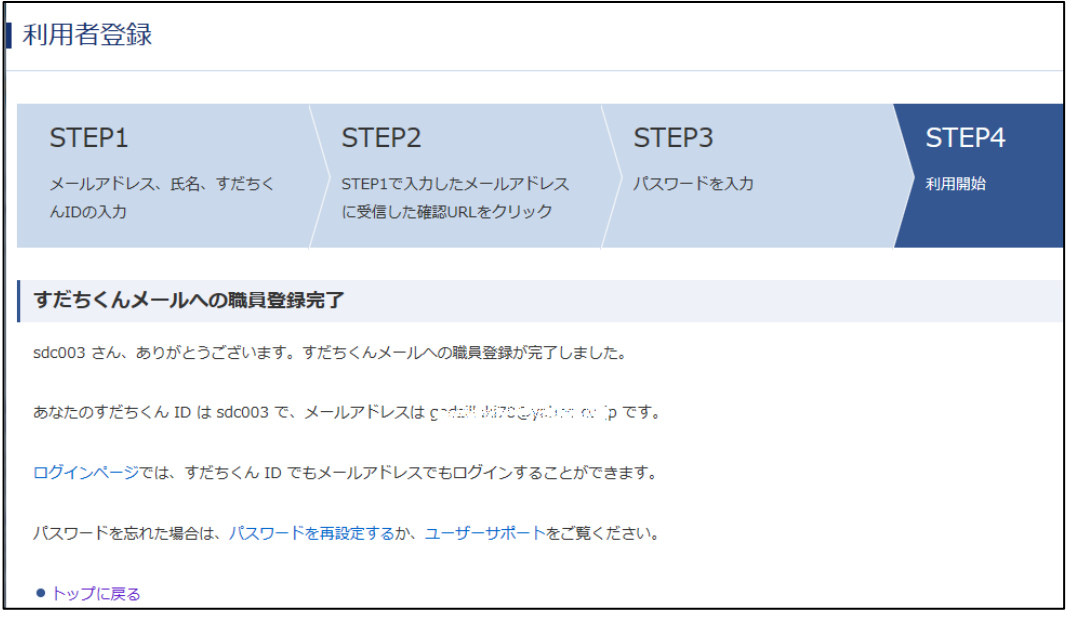

### **職員情報の確認**

1. 職員の登録が完了すると、登録状況照会画面で登録状況が「未登録」から「登録完了」に変わります。 また、職員が設定したメールアドレスも確認することができます。

。<br>登録状況照会画面では、登録状況に応じて職員を絞り込んで表示することができます。

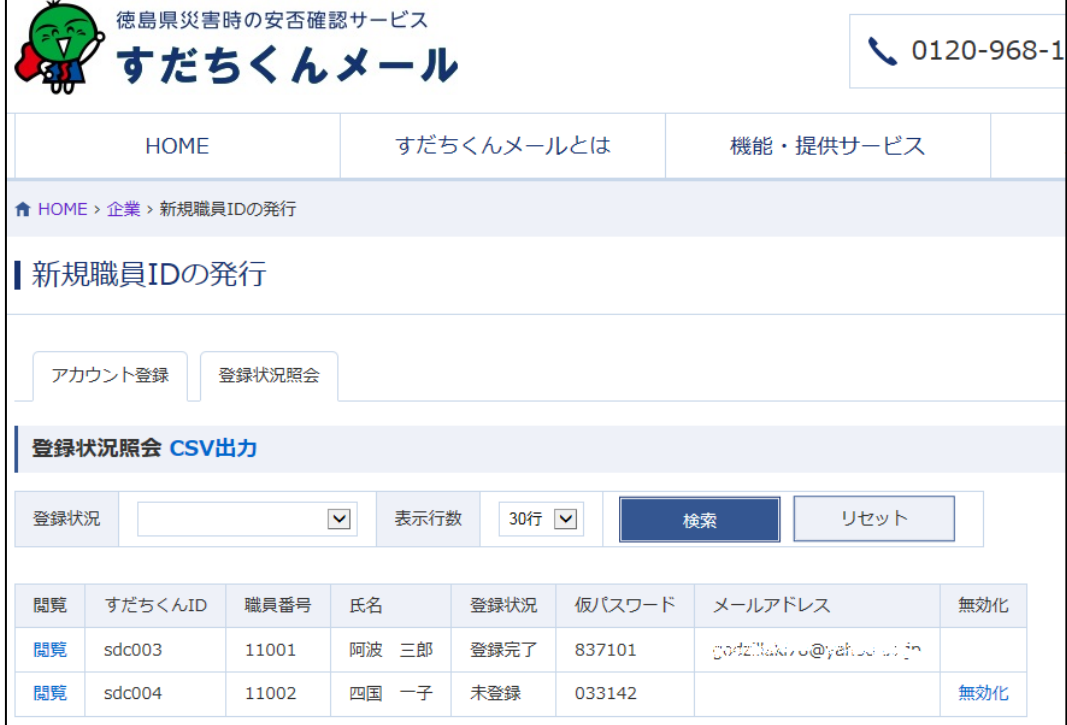

### **すだちくん** ID **を持っている職員の登録**

1.[⑤職員一括 CSV 登録]をクリックします。

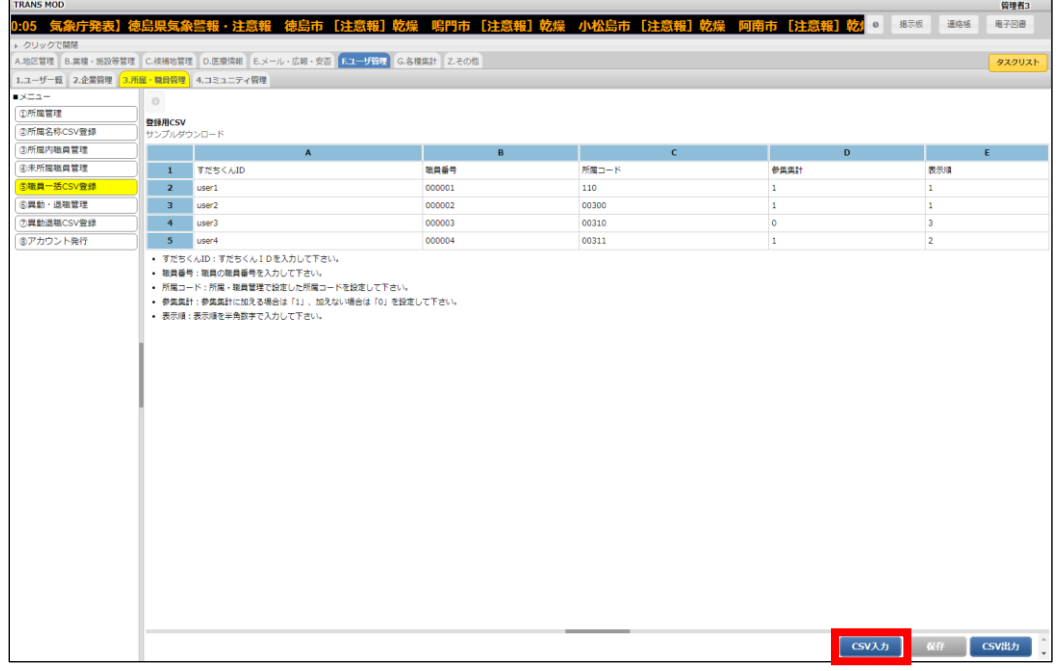

2.サンプルファイルをダウンロードし、職員情報を記載した CSV ファイルを作成します。 CSV ファイル作成方法は、「補足:CSV ファイル作成方法」をご参照してください。

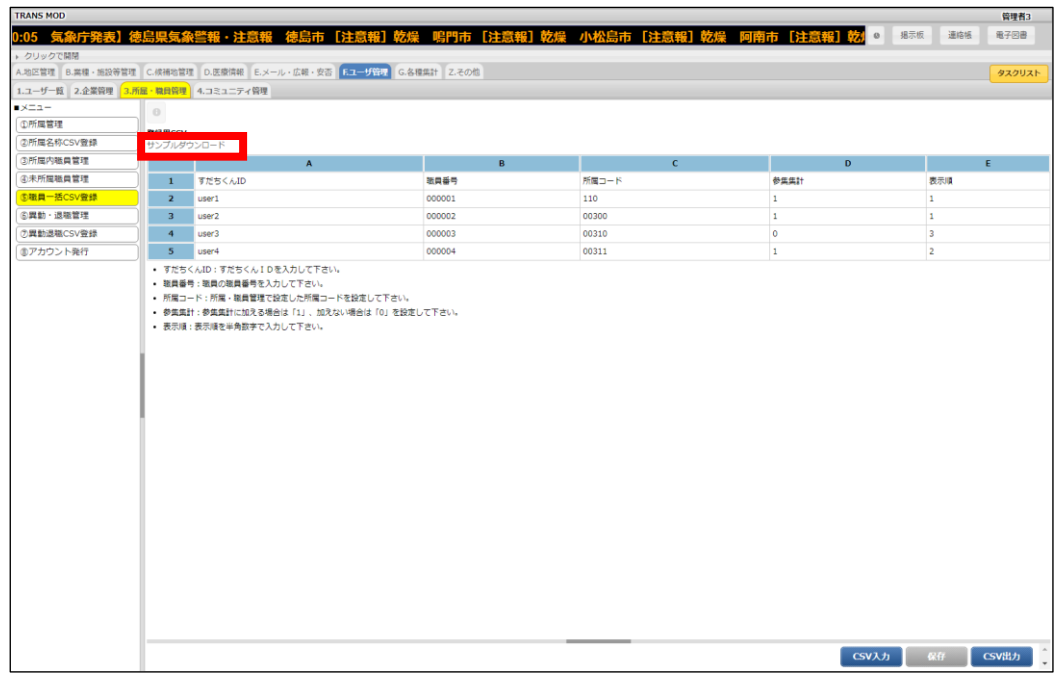

3.[CSV 入力]をクリックして作成した CSV ファイルを選択し、[アップロード]をクリックします。

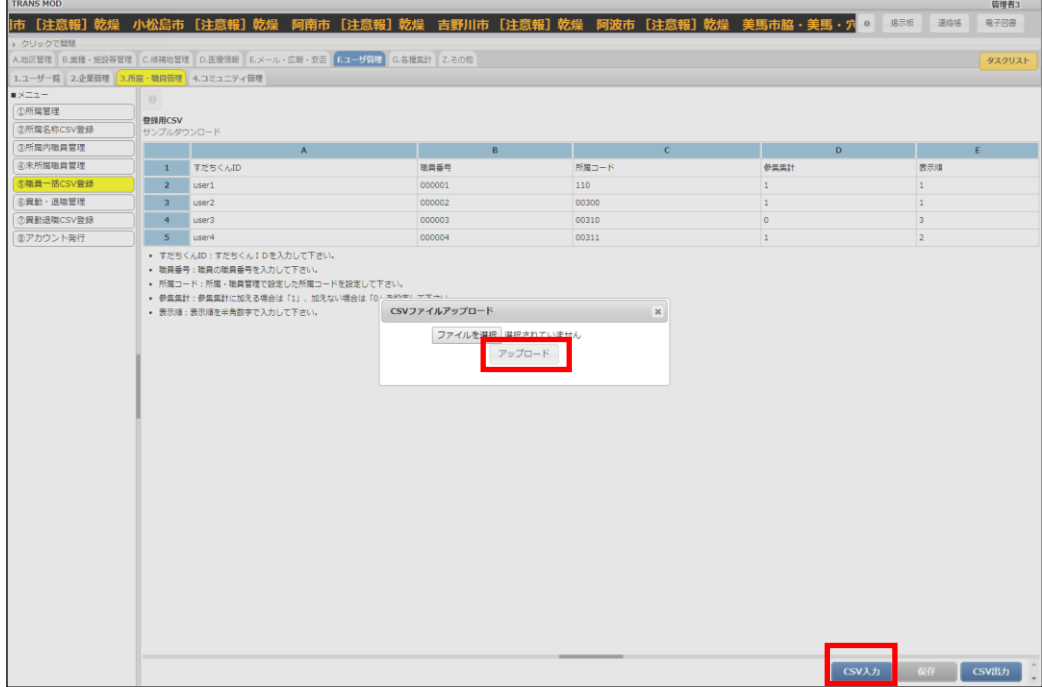

4.登録内容の確認画面が表示されます。

 登録する場合は[保存]をクリックしてください。 内容に問題がある場合は、エラー内容が表示されます。 [戻る]をクリックし、取り込むファイルを修正してから、再度取り込みを行ってください。

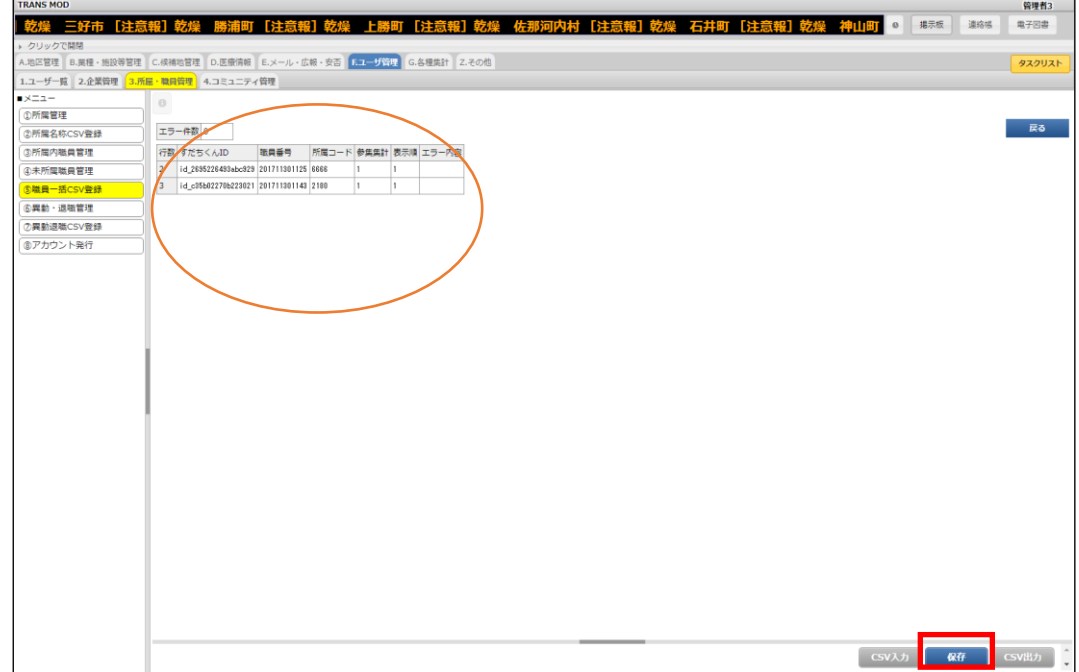

### <span id="page-25-0"></span>**職員情報の変更**

#### **所属設定の変更、削除**

1.[③所属内職員管理]をクリックします。所属を変更する職員の、所属欄の[詳細]をクリックします。

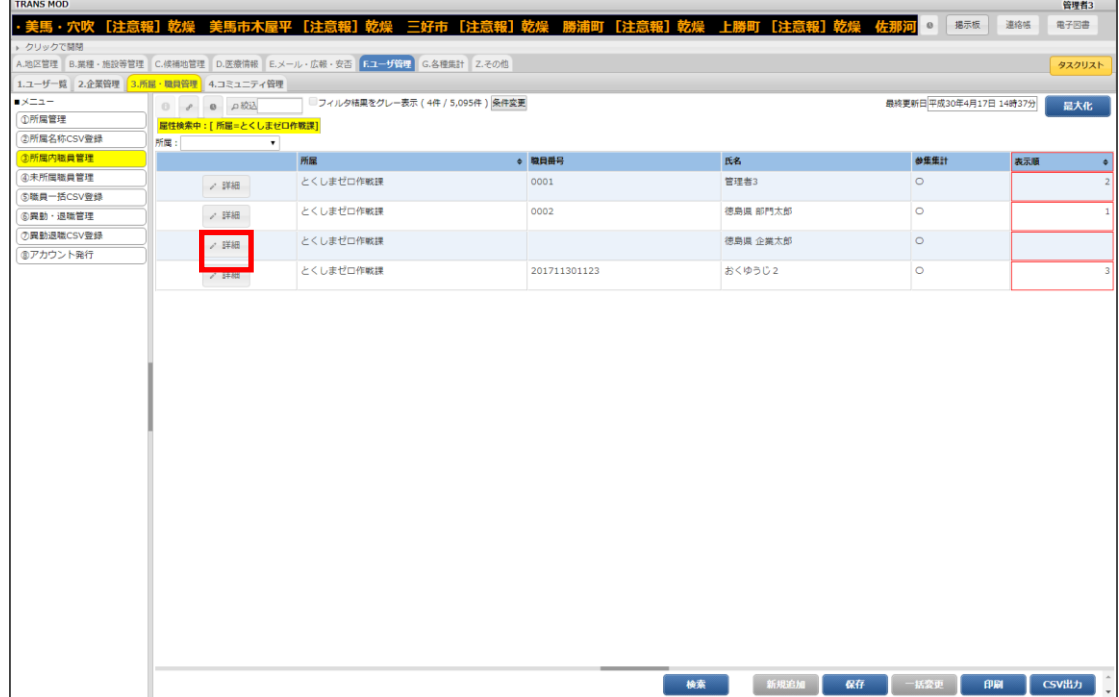

2.処理によって次の操作を行い、[保存]をクリックします。 ・〜〜…… 。<br>所属を変更する場合 <mark>▽</mark> をクリックして所属を選択します。 所属を削除する場合、[所属]右側のチェックボックスにチェックを入れ、[-]をクリックします。

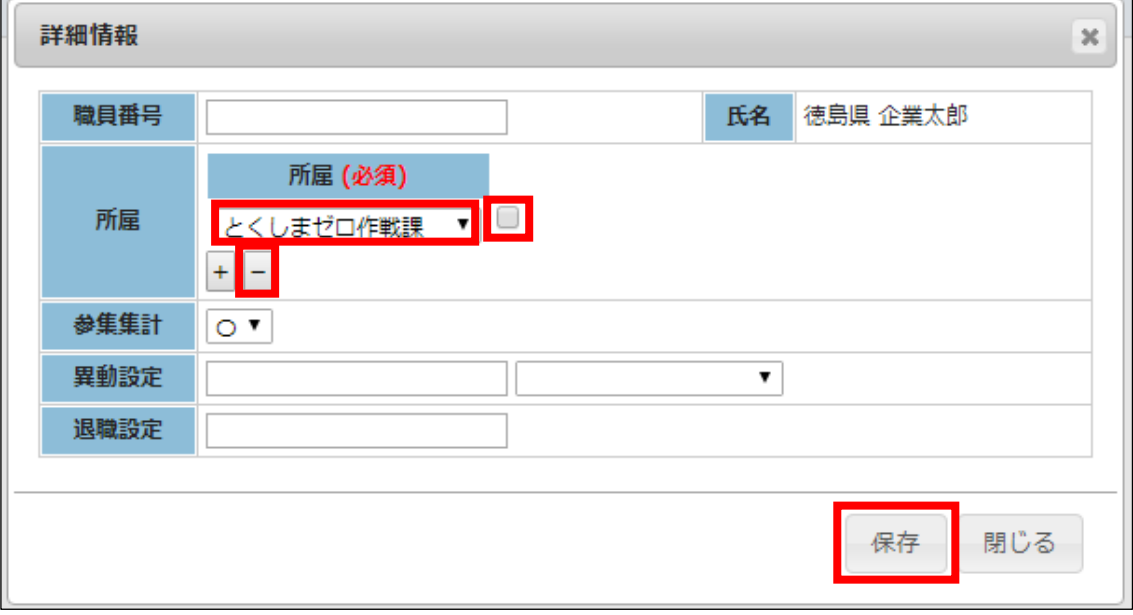

#### **未登録者の所属設定**

1.所属情報が設定されていないデータは、[④未所属職員管理]で設定します。 [詳細]をクリックして、所属情報を設定します。

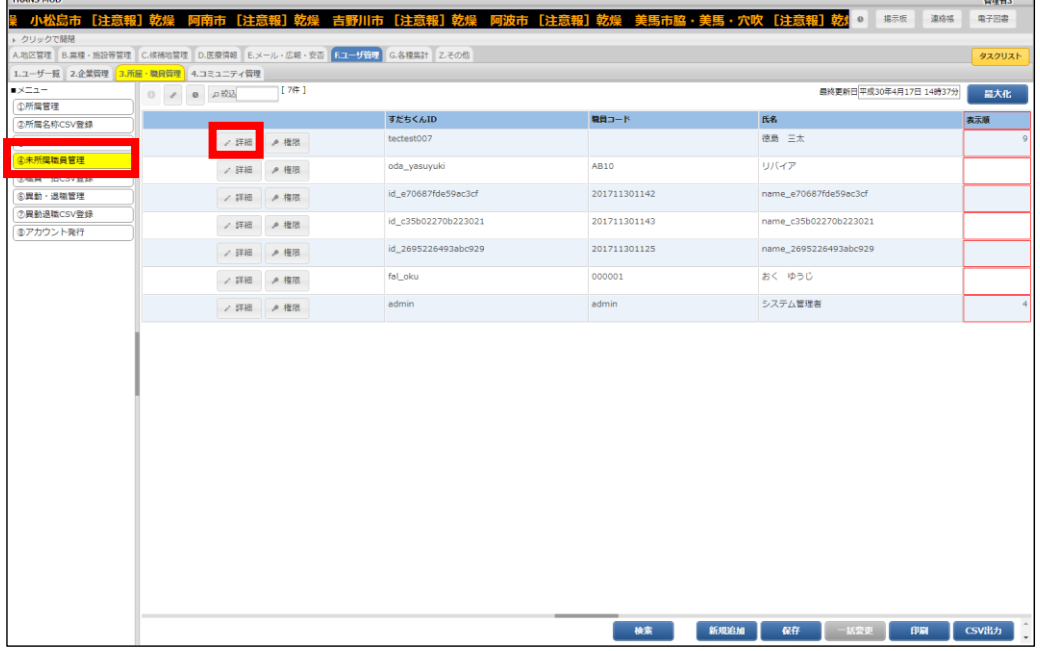

2.所属、参集集計を選択して[保存]をクリックします。

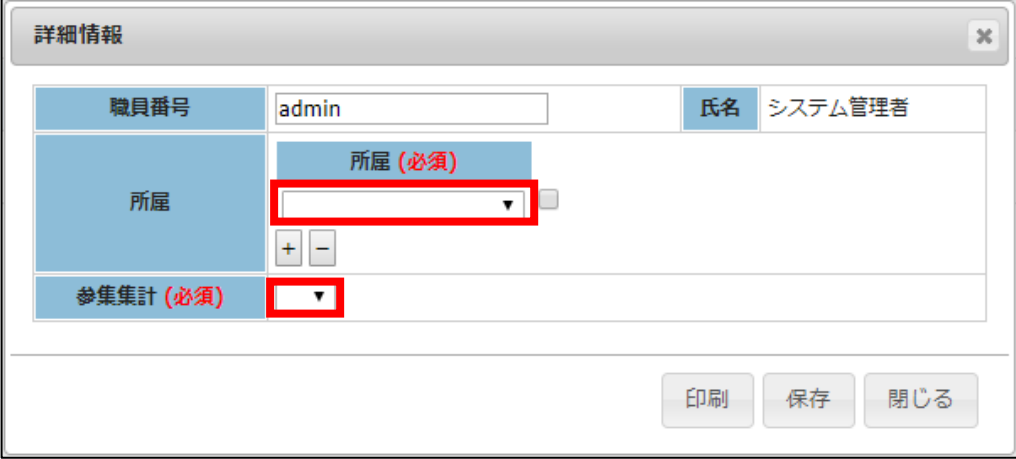

### <span id="page-27-0"></span>**異動・退職管理**

対象の職員の異動退職の設定を行います。

異動、退職の情報を CSV ファイルから一括で登録する場合は、⑦異動退職 CSV 登録から処理を行ってください。

٦

### <span id="page-27-1"></span>**異動・退職の設定**

 $\blacksquare$ 

#### **異動・退職情報を個別に設定する方法**

1.[③所属内職員管理]をクリックします。当該職員の[詳細]をクリックします。

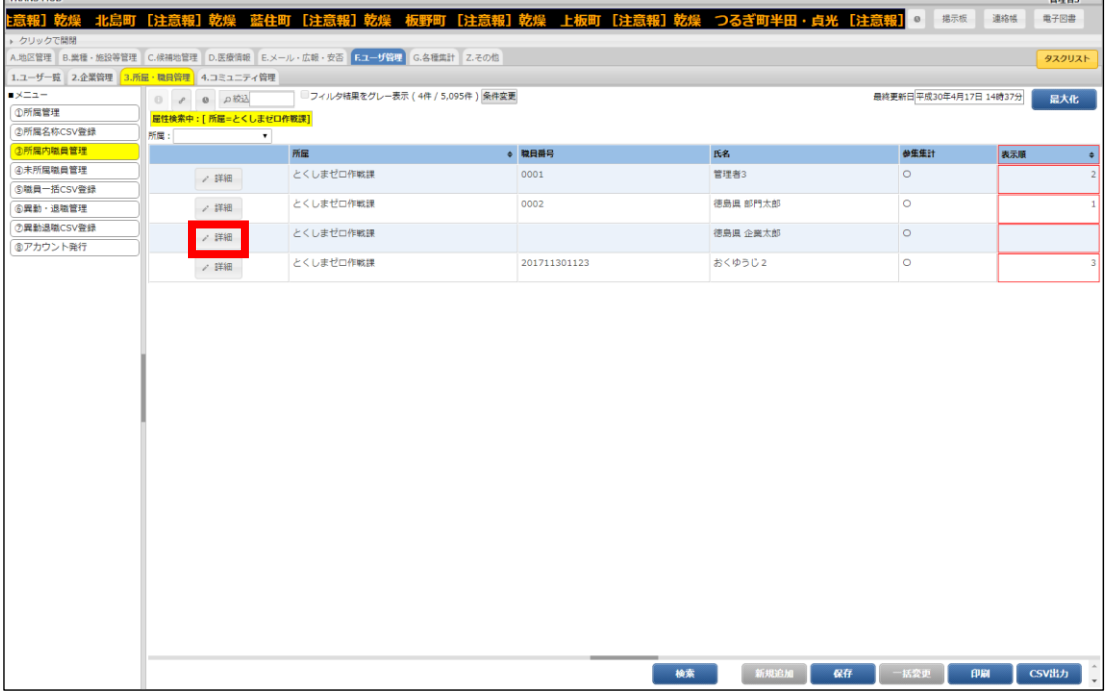

2.異動の場合は異動設定に異動日と異動先を、退職の場合は退職設定に退職日を入力し、[保存]をクリックします。

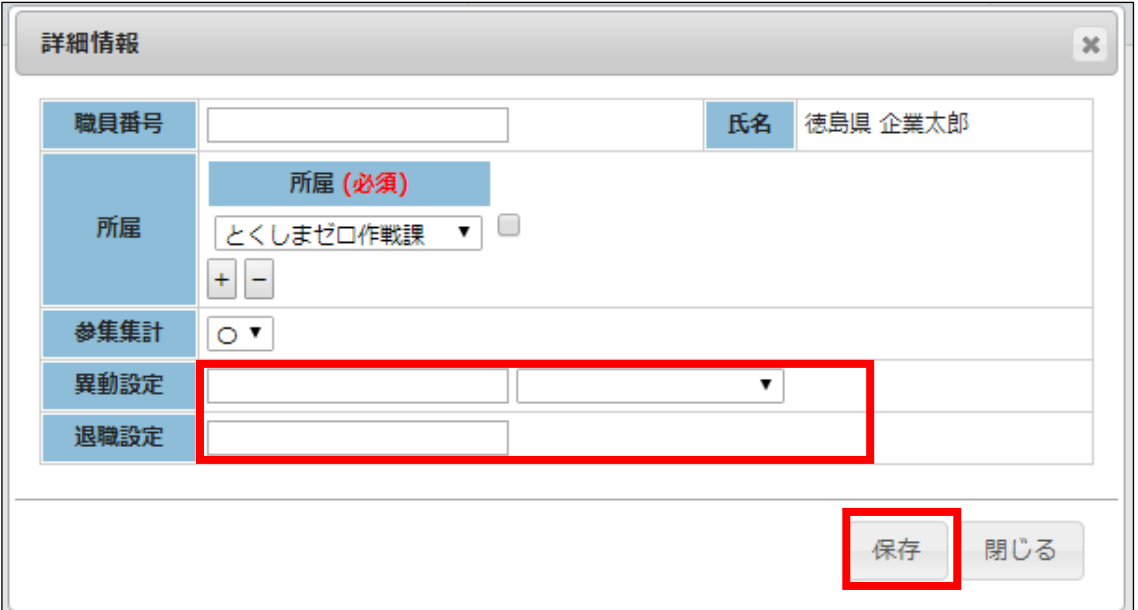

3.異動日もしくは退職日が到来すると当該日の夜中の 12 時に、自動的に反映されます。また、日付を本日にすると、即 時反映されます。

#### CSV **ファイルを使用した退職、異動情報の一括登録**

1.[⑦異動退職 CSV 登録]をクリックします。

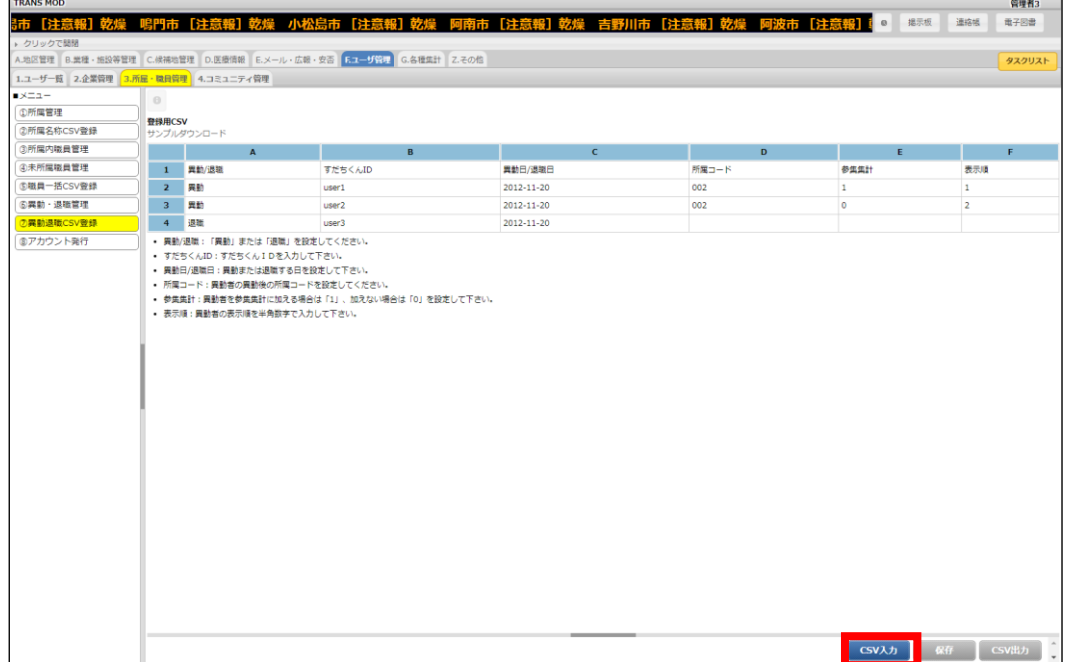

2.サンプルファイルをダウンロードし、職員情報を記載した CSV ファイルを作成します。 CSV ファイル作成方法は、「補足:CSV ファイル作成方法」をご参照してください。

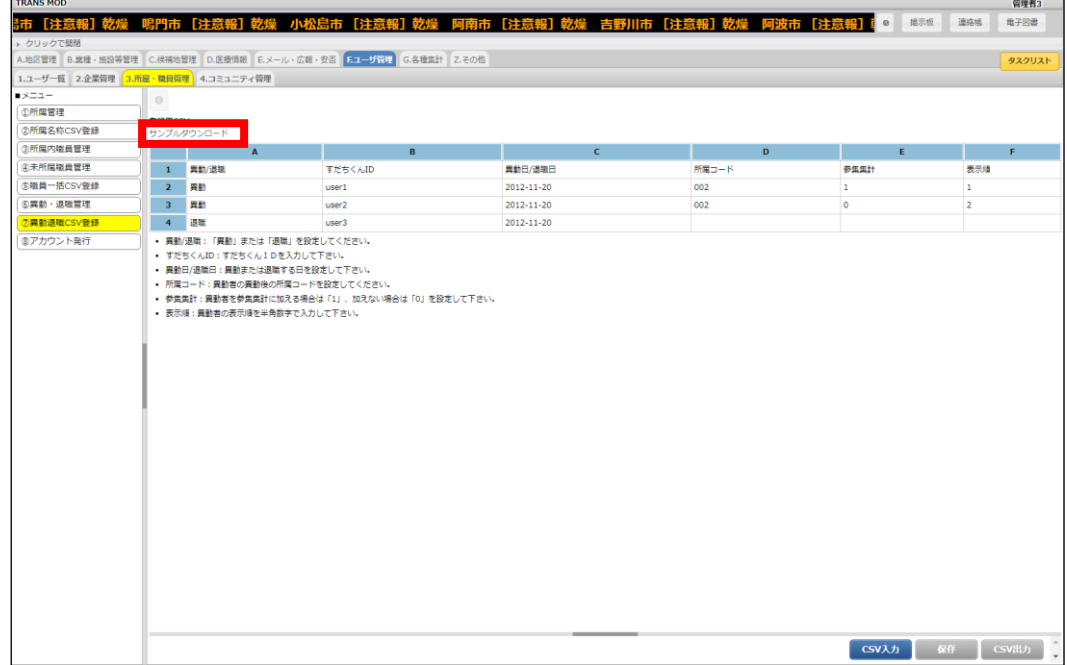

3.[CSV 入力]をクリックして作成した CSV ファイルを選択し、[アップロード]をクリックします。

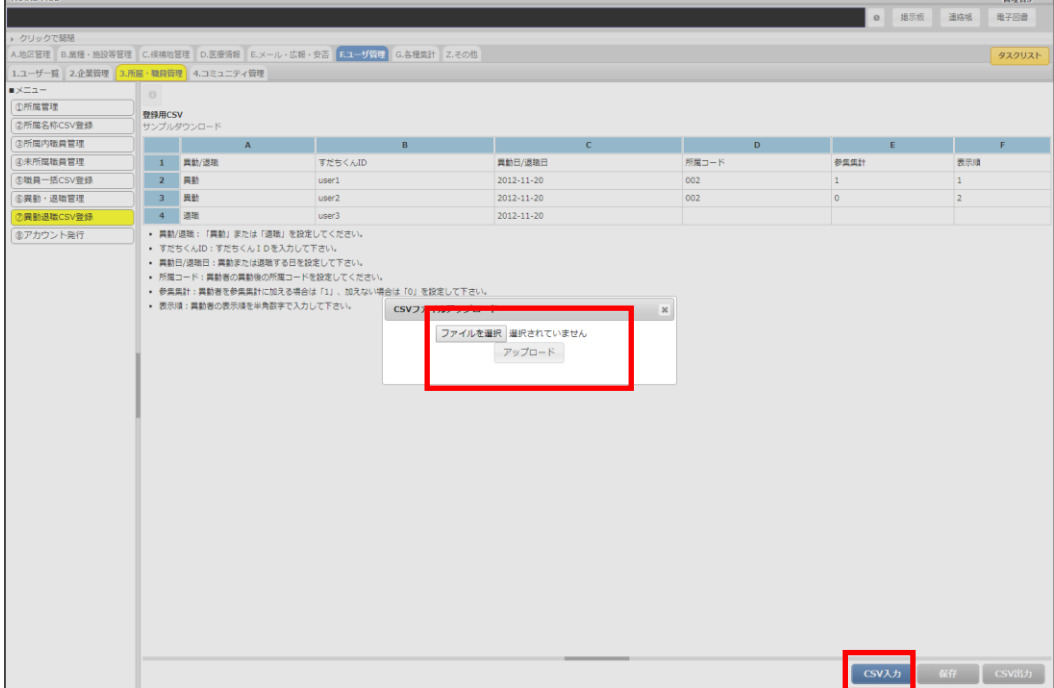

4.登録内容の確認画面が表示されます。

登録する場合は[保存]をクリックしてください。

内容に問題がある場合は、エラー内容が表示されます。

[戻る]をクリックし、取り込むファイルを修正してから、再度取り込みを行ってください。

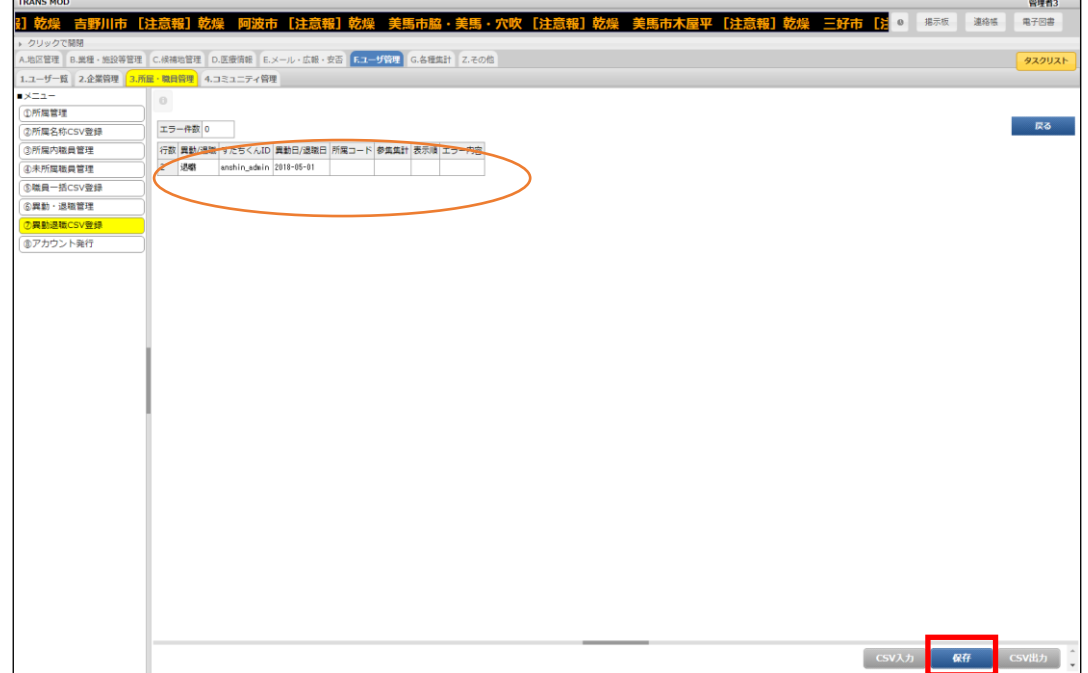

#### **登録した異動、退職情報の削除**

1.[⑥移動・退職管理]で削除する異動、退職情報に[削除]にチェックを入れ、[保存]をクリックします。(③所属内職員管 理にて未来日を設定した場合、こちらに一時保存されます。)

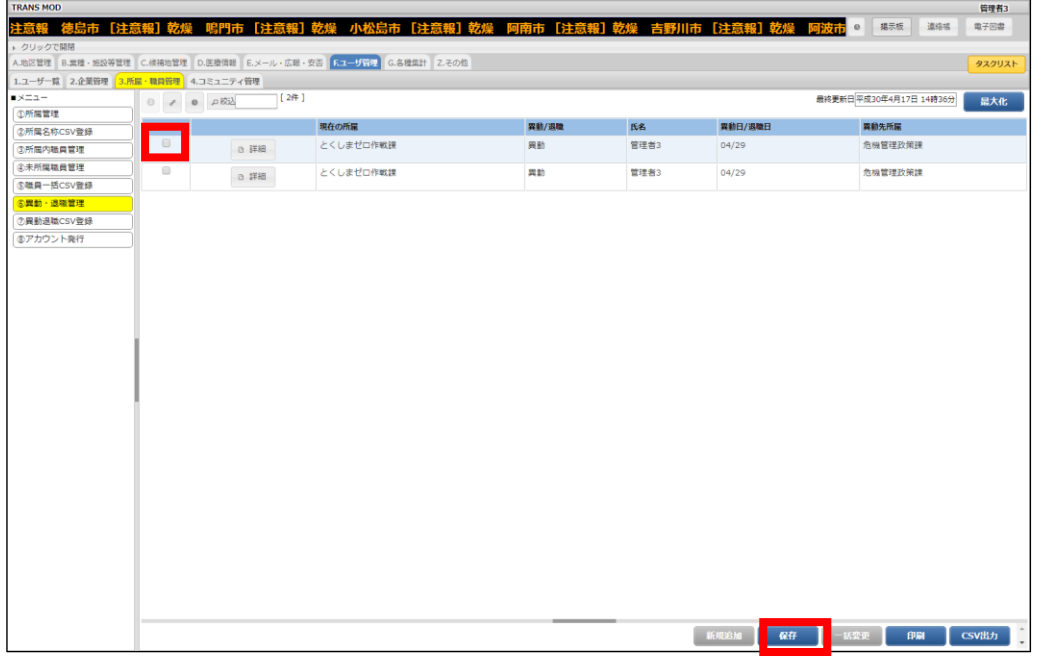

2.確認メッセージが表示されます。[OK]クリックします。

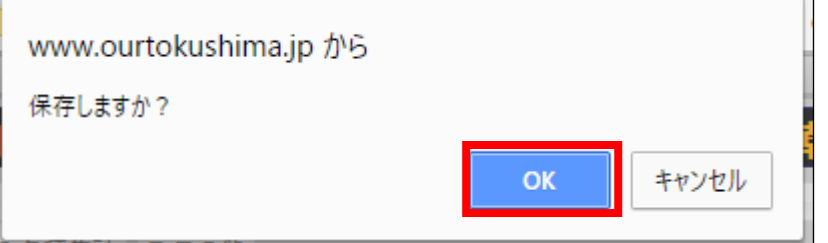

3.削除されていることを確認します。

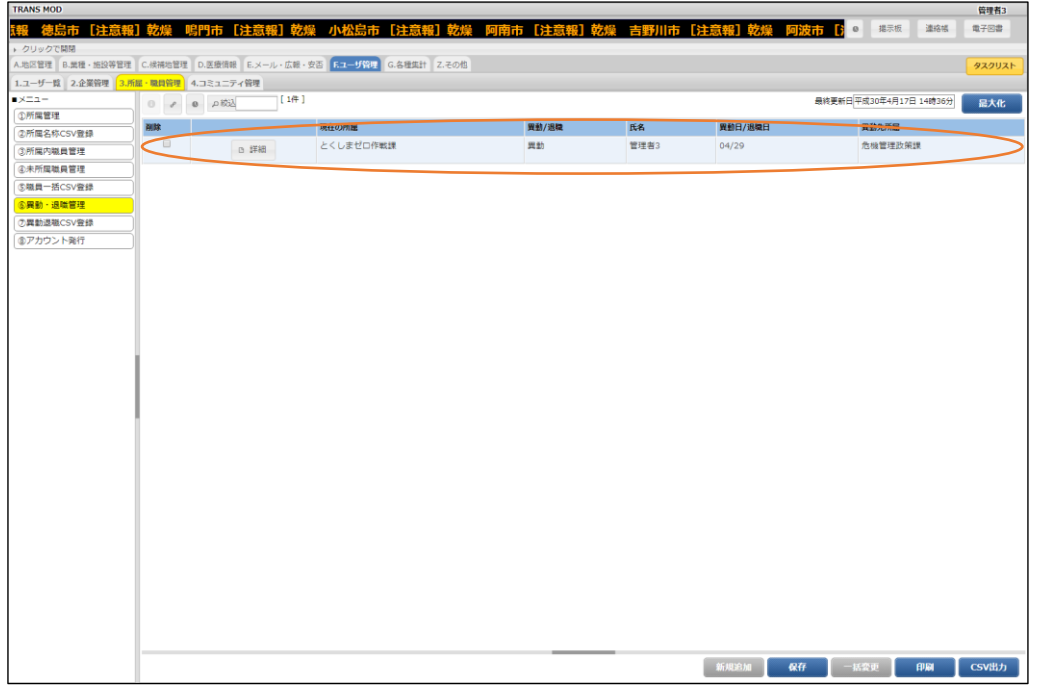

### **登録した異動、退職情報の変更**

1. 設定した異動、退職情報にある[詳細]をクリックします。

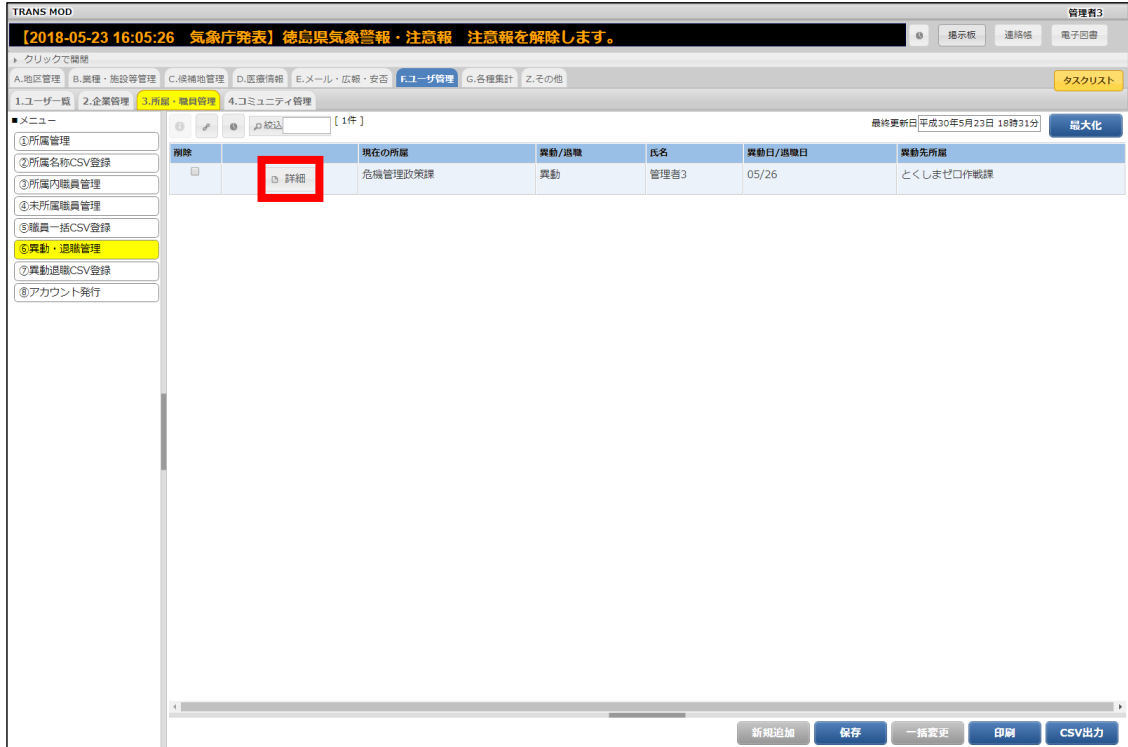

2. 設定画面で変更内容を入力して、[保存]をクリックします。 退職情報の場合は、退職の設定画面が表示されます。退職日を指定してください。

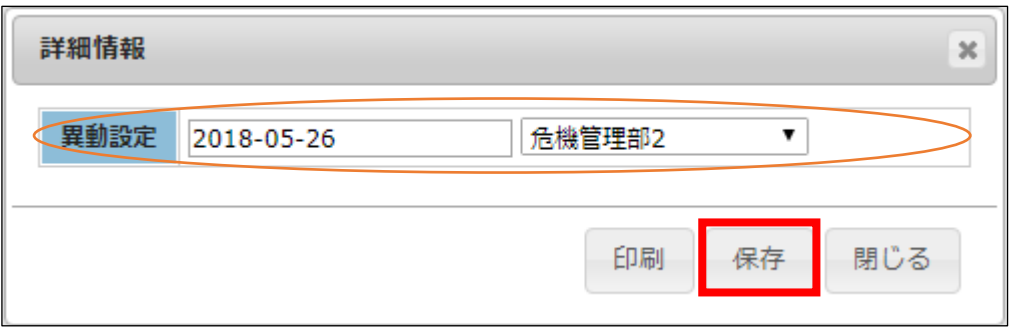

### 3.変更内容を確認します。

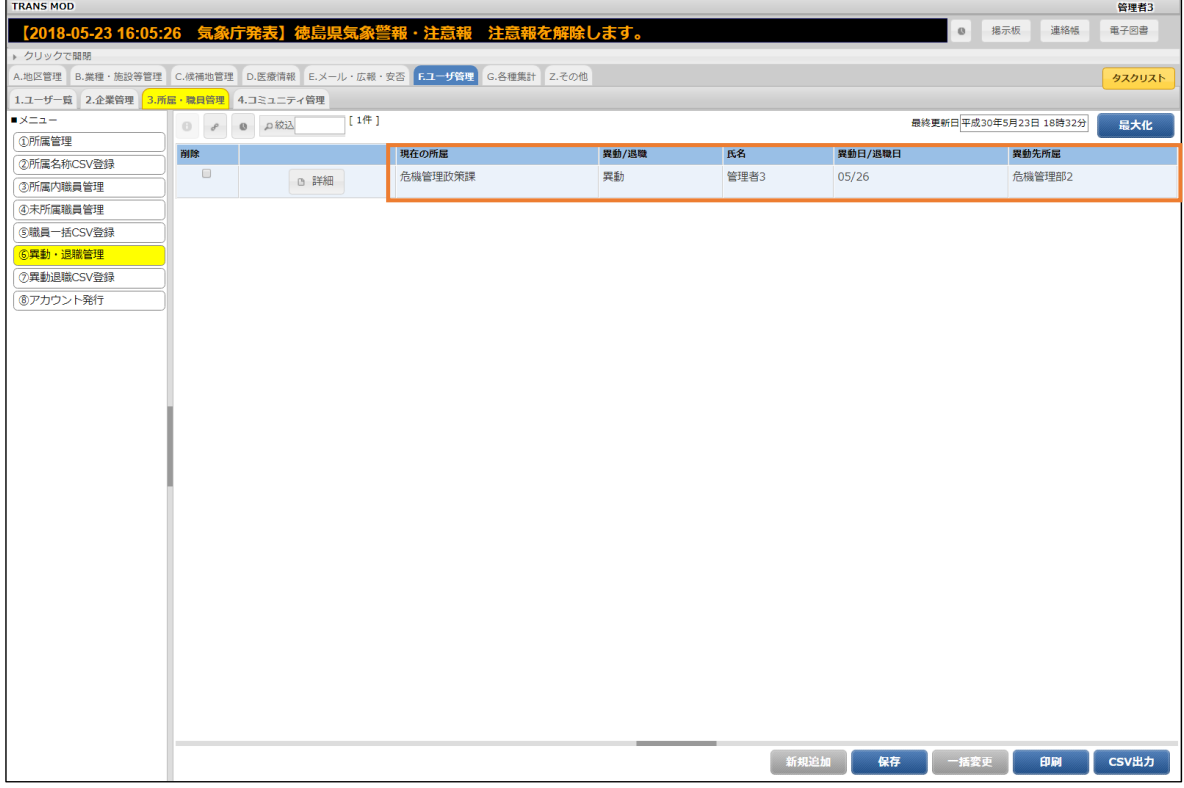

### <span id="page-34-0"></span>**補足**

### <span id="page-34-1"></span>**CSV ファイル作成方法**

CSV ファイルを使用して、一括登録できる情報はメニューによってファイルに記載する内容が異なりますので、各処理の 画面からダウンロードできるサンプルファイルを利用してファイルの作成を行ってください。

1.サンプルファイルをダウンロードします。ファイルをエクセルで開き、編集を行います。

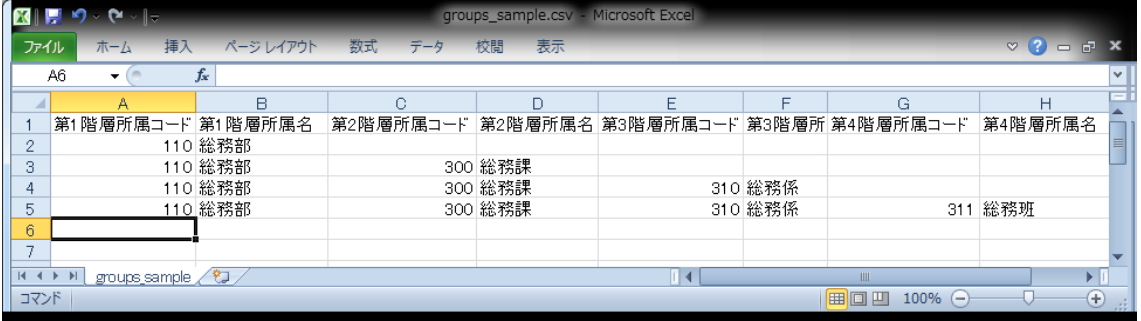

### 2. 編集後、上書き保存をするか、[ファイル]-[名前を付けて保存]を選択し、ファイル名を指定して保存してください。

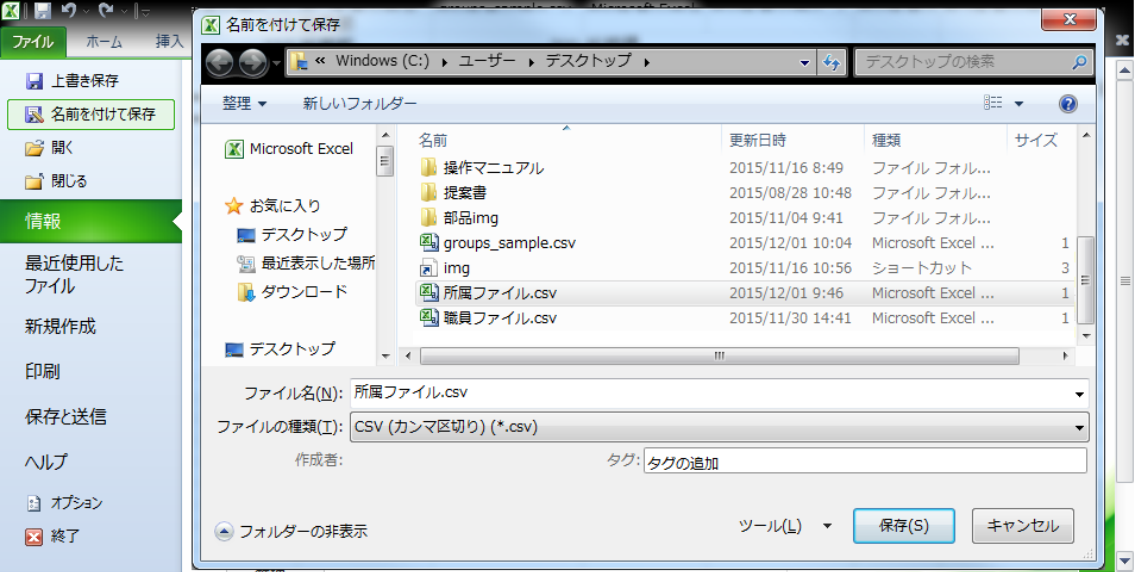